## **แผนการบริหารการสอนประจําบทที่ 7**

## **เนื้อหาประจําบทที่ 7**

ี เนื้อหาประจำบทที่ 7 เรื่<mark>อง การจัดรูปแบบการแสดง</mark>ผลด้วยซีเอสเอส มีทั้งหมด 21 หัวข้อ ดังนี้

- 1. ส่วนประกอ<mark>บโค</mark>รงสร้างของเว็บ
- 2. รูปแบบโครงสร้างเว็บ
- 3. คำสั่งสำหรับจัดโครงสร้างหน้าเว็บเพจ
- <mark>4. แท็กใหม่สำหรับ</mark>จัดการโครงสร้างเว็บไ<mark>ซ</mark>ต์
- 5. การออกแบบโครงสร้าง
- 6. การเตรียมไฟลเอกสารเอชทีเอ็มแอล
- ี่ 7. เชื่อมต่อไฟล์เอกสาร<mark>ซี</mark>เอสเอสจากภายนอก
- 8. การแทรกแท็กโคร<mark>ง</mark>สร้าง
- 9. การจัดกา<mark>รคุณสมบัติของซีเล็กเตอร์ด้วย CSS Rule</mark> Definition
- 10. การจัดการรูปแบบตัวอักษรผาน CSS Rule Definition
- 11. การจัดการพื้นหลังผาน CSS Rule Definition
- 12. การจัดรูปแบบการแสดงผลภายในผาน CSS Rule Definition
- 13. การจัดตำแหน่งของซีเล็กเตอร์ผ่าน CSS Rule Definition
- 14. การจัดการลักษณะเส้นขอบผ่าน CSS Rule Definition
- 15. การจัดการลักษณะลิสตรายการผาน CSS Rule Definition
- 16. การแก้ไขคุณสมบัติของซีเล็กเตอร์ด้วย CSS Rule Definition
- 17. การแทรกแท็ก Header
- ี<mark>18. การกำหนดคุณ</mark>สมบัติผ่าน CSS Designer
- 19. การแทรกแท็ก Article
- 20. สรุป
- 21. แบบฝึกหั<mark>ดบท</mark>ที่ 7

### **จุดประสงคเชิงพฤติกรรม**

เมื่อศึกษาบทที่ 7 แล้ว นักศึกษาสามารถ

- 1. อธิบายส่วนประกอบโครงสร้างของเว็บได้
- 2. อธิบายรูปแบบโครงสร้างเว็บได้
- 3. บอกคำสั่งสำหรับจัดโครงสร้างหน้าเว็บเพจได้
- 4. อธิบายแท็กใหม่สำหรับจัดการโครงสร้างเว็บไซต์ได้
- 5. บอกวิธีการออกแบบโครงสร้างเว็บได้
- 6. บอกวิธีการเตรียมไฟล์เอกสารเอชทีเอ็มแอลได้
- ี่ 7 บอกวิธีการเชื่อมต่อไฟล์เอกสารซ<mark>ีเอสเอสจากภายนอกได้</mark>
- 8. สามารถแทรกแท็กโครงสร้างได้
- 9. บอกวิธีการจั<mark>ดก</mark>ารคุณสมบัติของซีเล็กเตอร์ด้วย CSS Rule Definition ได้
- 10. บอกวิธีก<mark>ารจัดการรูปแบบตัวอักษ</mark>รผ่าน CSS Rule Definition ได้
- 11. บอกวิธีการจัดการพื้นหลังผ่าน CSS Rule Definition ได้
- 12. บ<mark>อกวิธีการจัดรูปแบ</mark>บการแสดงผ<mark>ลภายใน</mark>ผ่าน CSS Rule Definition ได้
- 13. <mark>บ</mark>อกวิธีการจัดตำแหน่งของซีเล็กเต<mark>อ</mark>ร์ผ่าน CSS Rule Definition ได้
- 14. บอกวิธีการจัดการลักษณะเส้นขอบผ่าน CSS Rule Definition ได้
- 15. บอกวิธีการจัดการลักษณ<mark>ะลิสต์</mark>รายการผ่าน CSS Rule Definition ได้
- 16. บอกวิธีการแก้ไขคุณสมบัติของซีเล็กเตอร์ด้วย CSS Rule Definition ได้
- 17. อธิบายวิธีการแทรกแท็ก Header ได้
- ี่ 18. บอกวิธีก<mark>า</mark>รกำหนดคุณสมบัติผ่าน CSS Designer ได้
- 19. อธิบายวิธีการแทรกแท็ก Article ได้

## **กิจกรรมการเรียนการสอนประจําบท**

1. <mark>ผู้สอนอธิบายทฤษฎี และซักถามผู้เรียน พร้อมอธิบายไฟล์เอกสารพาวเวอร์พอยท์</mark> ประกอบการบร<mark>รยายโดยใช้คอมพิ</mark>วเตอร์ และโปรเจคเตอร์

- 2. ผู้สอ<mark>นเปิ</mark>ดโปรแกรม Adobe Dreamweaver CC แล้วอธิบายก<mark>ารทำงานของโปรแ</mark>กรม
- 3. ให้ผู้เรียน<mark>ศึ</mark>กษาเอกสารประกอบการสอน
- 4. ให้ผู้เรียนตั้ง<mark>คำถามเกี่ยวกับเน</mark>ื้อหาที่สงสัย
- 5. ให้ผู้เรียนทำแบบฝึก<mark>หัดท้าย</mark>บท

## **สื่อการเรียนการสอน**

- 1. เอกสารประกอบการสอนรายวิชา การพัฒนาสารสนเทศบนอินเทอรเน็ต
- 2. หนังสืออ่านประกอบศึกษาค้นคว้าเพิ่มเติม
- 3. คอมพิวเตอร
- 4. โปรแกรม Adobe Dreamweaver CC
- 5. เครื่องฉายโปรเจคเตอร
- 6. ไฟลเอกสารพาวเวอรพอยท
- 7. แบบฝึกหัดท้ายบท

#### **การวัด และประเมินผล**

- 1. สังเก<mark>ตจ</mark>ากการซักถามผู้เรียน
- 2. <mark>สัง</mark>เกตจากการร่วมกิจกรรมของผู้เรียน
- <mark>3. สังเกตจากการอ</mark>ภิปรายกลุ่ม<mark>ย่</mark>อย และ<mark>ส</mark>รุปผลการอภิปราย
- ี่ 4. ประเมินจากแบบฝึกหัดท้าย<mark>บ</mark>ท
- 5. ประเมินจากการสอบระหว่างภาค และปล<mark>า</mark>ยภาค

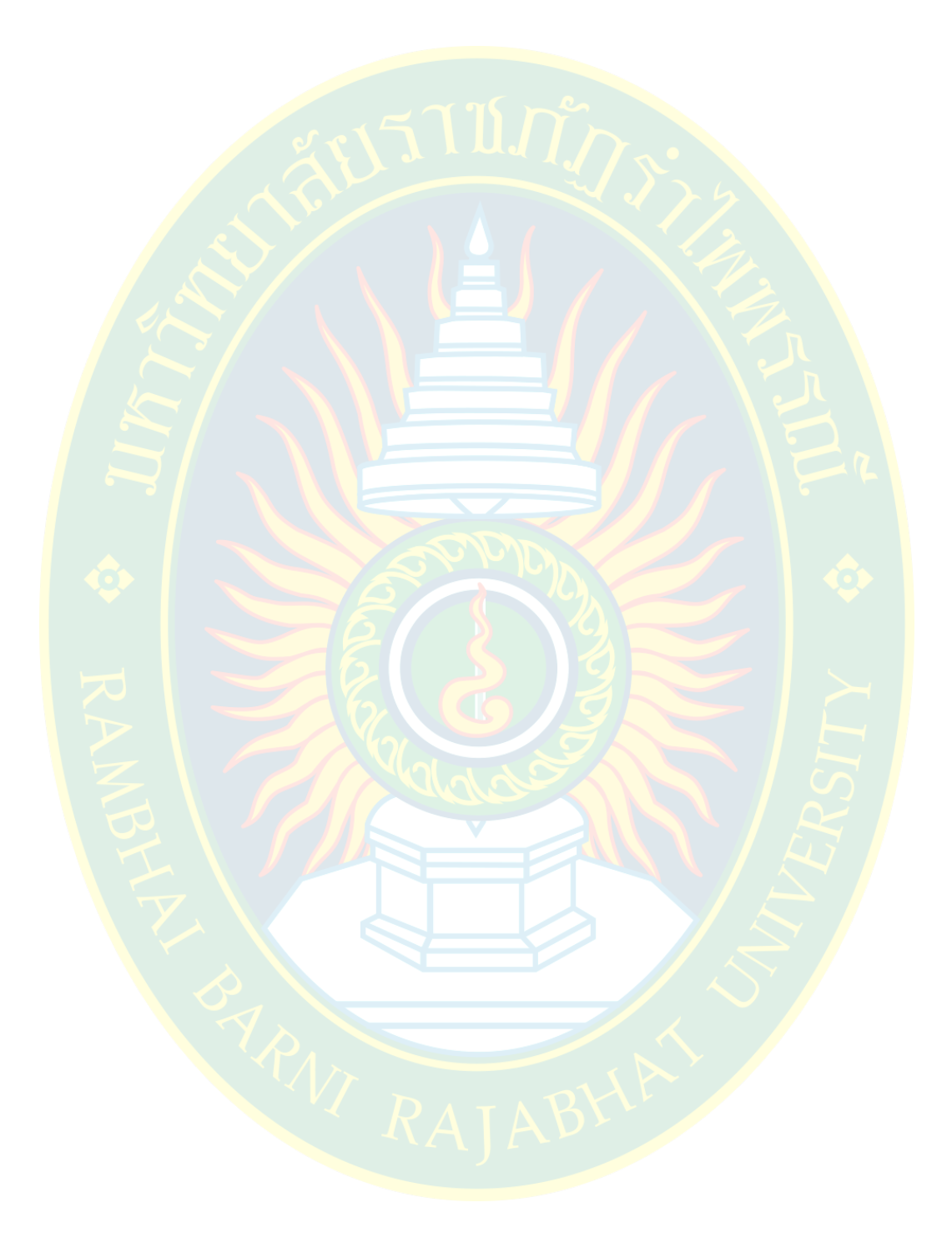

# **บทที่ 7 การจัดการโครงสร7างเว็บเพจ**

โครงสร้า<mark>ง (layout) ของเว็บเพจ เป็นส่วนที่ระบุขอบเขต ต</mark>ำแหน่งของอิลิเมนต์ หรือ ื่องค์ประกอบ<mark>ที่นำ</mark>มาเสนอบนหน้าเว็บเพจนั้น ๆ ทั้งข้อ<mark>ควา</mark>ม รูปภาพ วีดีโอ หรือ สื่อมัลติมีเดียอื่น ๆ ี่ ซึ่งจะช่วย<mark>ใน</mark>การจั<mark>ดแบ่งองค์ปร</mark>ะกอบทั้งหมดออก<mark>เ</mark>ป็นสัดส่วน เพื่อการแสดงผ<mark>ล</mark>ที่สวยงาม ผู้พัฒนา ี สามาร<mark>ถอ</mark>อกแ<mark>บบ และจัด</mark>การโครงสร้างข<mark>อ</mark>งเว็บเพจได้อย่างอิสระ ขึ้นอยู่กับ<mark>การออกแ</mark>บบของผู้พัฒนา

ิ เว็บไซต์แบบเดิมจัดโครงสร้างของเอกสารเว็บโดยใช้การแบ่งเฟรม หรือ การจัดวางโครงสร้าง โด<mark>ย</mark>ใช้คุณสมบัติของตาราง ซึ่งท<mark>ำให้สา</mark>มารถพัฒนาเว็บไซต์ได้ง่าย และสะดวก แต่จะมีข้อเสีย คือ การ <mark>แก้ไขรูปแบบโค</mark>รงสร้าง<mark>ของเว็บไซ</mark>ต์ ทำได้ยาก เนื้อหาที่น<mark>ำมาใช้จะแ</mark>ทรกอยู่<mark>ในระหว่างแท็ก</mark>ของตาราง <mark>ท</mark>ำให้ยากต่อการเปลี่ยนแป<mark>ลงรูป</mark>แบบการแสดงผล ในปัจจุ<mark>บันผู้พั</mark>ฒนาสามารถเลือกกำหน<mark>ดโ</mark>ครงสร้าง ี ของหน้าเว็บเพจได้โดยใช้แท็กโครงสร้างตามมาตรฐานของภาษาเอชทีเอ็มแอล เวอร์ชั่น <mark>5</mark> ที่มีการ ้ ประกาศแท็กสำหรับจัดการโครงสร้างเว็บไซต์แบบใหม่ เพื่อความสะดวกในการออกแบบ และพัฒนา เว็บไซต์ แล<mark>ะ</mark>ง่ายต่อการ<mark>จัดรูปแบบ</mark>การแสดงผล

## ี่ส่วนประกอบโครงสร้างของเว็บ

ี หน้าเ<mark>ว็บเพจโดยทั่วไป</mark>จะแบ่งโครงสร้างข้อมู<mark>ลออกเป็นสัดส่วน ขึ้นอยู่กับ</mark>การจัดวาง ื่อง<mark>ค์ประกอบของผู้พั</mark>ฒนา ส่วนประกอบหลักของหน้าเว็บเพจประกอบไป<mark>ด้ว</mark>ยส่วนต่าง ๆ ดังนี้

<mark>1. ส่วนหัวของเว็บเพจ</mark> เป็นส่วนที่กำหนดความเป็นเอกลักษณ์ของทั้งเว็บ ซึ่งจะสามารถ ี แทรกสัญ<mark>ลักษณ์ของ</mark>เว็บไซต์ โลโก้ ตราสัญลักษณ์ หรือ ชื่อของเว็บไซต์ เพื่อแสดง<mark>ถึง</mark>เจ้าของของเว็บไซต์ ี่ ซึ่งสามารถแ<mark>ทรกเมนูที่สำคัญ หรือ ข้อความที่ต้องการประชาสัมพันธ์ได้ ตัวอย่าง</mark>ดังภาพที่ 7.1

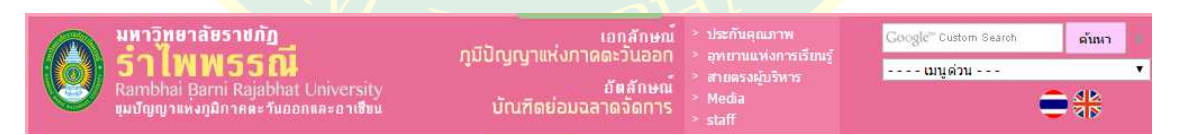

## **ภาพที่ 7.1** สวนหัวของเว็บเพจ

ที่มา : (มหาวิทยาลัยราชภัฏรําไพพรรณี, 2557)

**2. ส่วนเมนู** หรือ ระบบนำทาง (navigation) เป็นส่วนที่สำคัญซึ่งจะบอกหมวดหมู่ของข้อมูล ที่ผู้พัฒนาต้องการนำเสนอบนเครือข่ายอินเทอร์เน็ต และยังสามารถเชื่อมโยงข้อมูลต่าง ๆ ทั้งหมด ภายในเว็บไซต์ให้สามารถเชื่อมต่อถึงกันได้ผ่านการลิงค์เชื่อมโยง ระบบนำทางจะช่วยให้ผู้ใช้งาน ย้อนกลับมาหน้าหลัก หรือ หน้าหมวดหมู่ข้อมูลได้อย่างสะดวก ป้องกันการหลงทางในเว็บไซต์ได้

 การจัดวางระบบนําทางขึ้นอยูกับผู%พัฒนาจะออกแบบเอง ทั้งนี้ผู%พัฒนาสามารถแยกเมนู ืออกเป็นเมนูหลักของเว็บไซต์ <mark>หรือ เ</mark>มนูย่อยข<mark>องหน้าเว็บเพจนั้น ๆ รวมไปถึงลิง</mark>ค์เว็บไซต์ภายนอกที่ เกี่ยวข้อง ดังภาพที่ 7.2

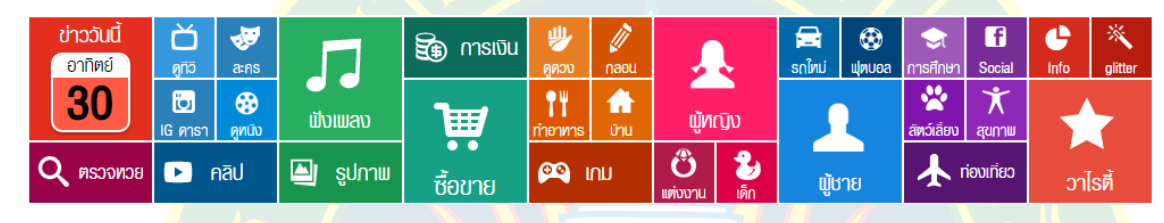

**ภาพที่ 7.2** สวนเมนูระบบนําทางเว็บไซต ที่มา : (kapook.com, 2557)

ี**3. ส่วนเนื้อห**า เป็นส่วนที่แสดงผลเนื้อหา รายละเอียด ข้อมูล รูปภาพ หรือ สื่อมัลติมีเดีย ี่ที่นำมา<mark>ป</mark>ระกอบใช้งานในหน้าเว็บเพจ ซึ่งจะเป็นส่วนให้ข้อมูลกับผู้ใช้งาน ซึ่งผู้พัฒนาสามารถแบ่ง ืออกเป็น<mark>ห</mark>ลาย ๆ หน้<mark>า แ</mark>ละใช้ระบบนำทางเพื่อลิงค์เชื่อมโยงแต่ละหน้าเข้าด้วยกันได้

ี **4. ส่วนล่างของเว็บเพจ โดยทั่วไปส**่วน<mark>ด้านล่า</mark>งของเว็บจะนำมาใช้สำหรับการแสดงผล ข้อมูลของผู้พัฒนา หรื<mark>อ</mark> ข้อมูลขององค์กรเจ้าของเว็บไซต์ เช่น ชื่อหน่วยงาน ที่อยู่ เบอร์โทรศัพท์ ผู้รับผิดชอ<mark>บ รวมไปถึงข้อ</mark>มูลการติ<mark>ดต่อ เช่น</mark> ลิงค์เชื่อมโยงไปยังเฟส<mark>บุ๊ก ไลน์ ทวิ</mark>ตเตอร์ เป็นต้น ทั้งนี้ ี่ ส่วนล่างสาม<mark>ารถแทรกวันที่แก้ไขข้อมูล</mark>ล่าสุดของเว็บเพจ หรือ สถิติจำนวนผู้เข้าชม<mark>เว็บไซต์ รวมไป</mark>ถึง ลิงค์เชื่อมโยงข้อ<mark>มูลที่สำคัญ</mark> เป็<mark>นต้</mark>น ดังภาพที่ 7.3

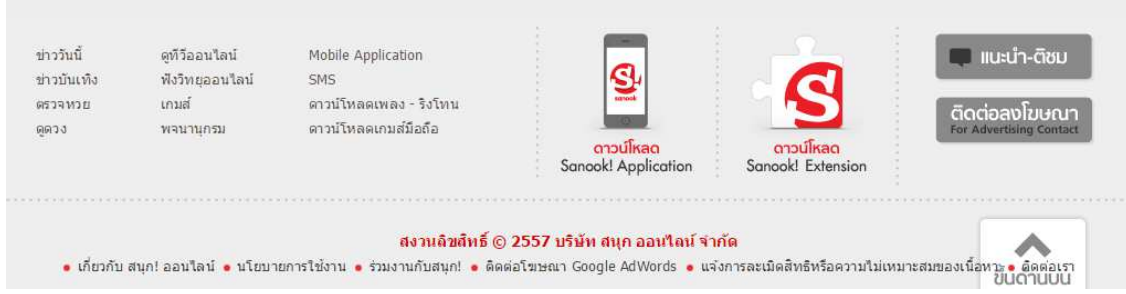

**ภาพที่ 7.3** ส่วนล่างของหน้าเว็บเพจ

ที่มา : (sanook.com, 2557)

## **รูปแบบโครงสร7างเว็บ**

โครงสร้างของหน้าเว็บไซต์โดยทั่วไป แบ่งออกเป็นหลายรูปแบบ ทั้งนี้ขึ้นอยู่กับการออกแบบ ี ของผู้พัฒนาของแต่ละเว็บไซต์ ตัวอย่างโครงสร้างเว็บ แบ่งออกเป็น 4 รูปแบบ ดังนี้

1. **โครงสร้างแบบหนึ่งส่วน** ส่วนมากจะพอในส่วนหน้าหลักของเว็บไซต์ ซึ่งจะแสดงผล .ภาพกราฟิกที่มองเห็นได้ชั<mark>ดเจน เน้นสินค้า หรือ บริการ ที่ผู้ให้บริก</mark>ารต้องการ หรืออาจแทรกข่าว หรือ กิจกรรมที่สําคัญ ตัวอยางดังภาพที่ 7.4

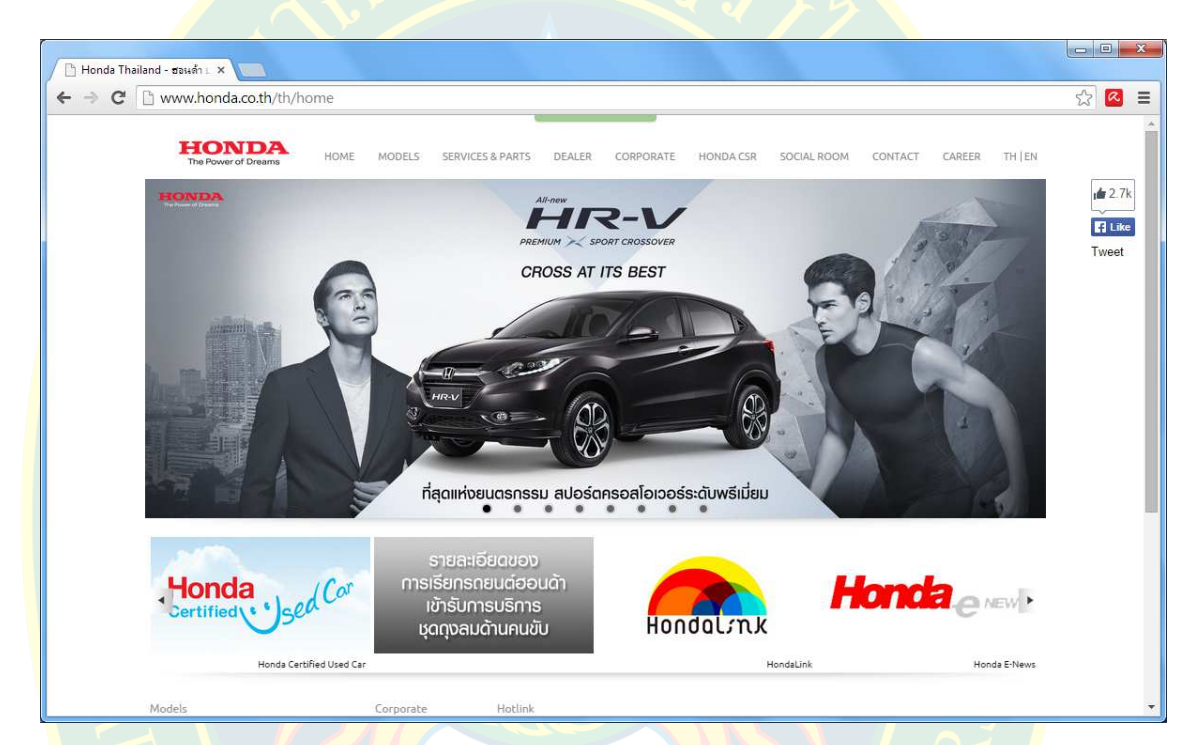

**ภาพที่ 7.4** ตัวอย่างเว็บไ<mark>ซต์แบบห</mark>นึ่งส่วน ที่มา : (honda.co.th, 2557)

<mark>2. โครงสร้างแบบสองส่วน</mark> เป็นการแบ่งส่วนเนื้อหาอ<mark>อก</mark>เป็นสองส่วน <mark>ข</mark>นาดที่แบ่งในแต่ละ ี ส่วนขึ้นอยู่กั<mark>บความเหมาะสม ในการ</mark>แสดงผล และการจั<mark>ดวา</mark>งตำแหน่งของผู้พัฒนาเอง การจัดรูปแบบ การแสดงผลแบ<mark>บสองส่วนข้อดี คือ มีการแบ่งเนื้อหาออกเป็นสัดส่วน และส</mark>ามารถแทรกเนื้อหาอื่น ๆ เพิ่มเติมลงไปในหน้าเอก<mark>สา</mark>รเว็บได้

ี เช่น การให้ข้อมูลอื่นเพิ่<mark>มเติม การเพิ่มลิงค์เชื่อมโย</mark>ง เพื่อให้สามารถได้รับข้อมูลที่ครบถ้วน สมบูรณ์มากว่าเดิม การให้ข้อมูลใหม่ หรือ ลิงค์ไปยังเว็บไซต์อื่นที่มีข้อมูลที่อยู่ในรูปแบบเดียวกัน ที่มี ้ความสัมพันธ์กัน เพื่อความสะดวกของผู้ใช้งาน และการใช้งานหน้าเว็บไซต์ที่ใช้งานได้ไม่จำกัด เป็นต้น ตัวอยางเว็บไซตแบบสองสวน ดังภาพที่ 7.5

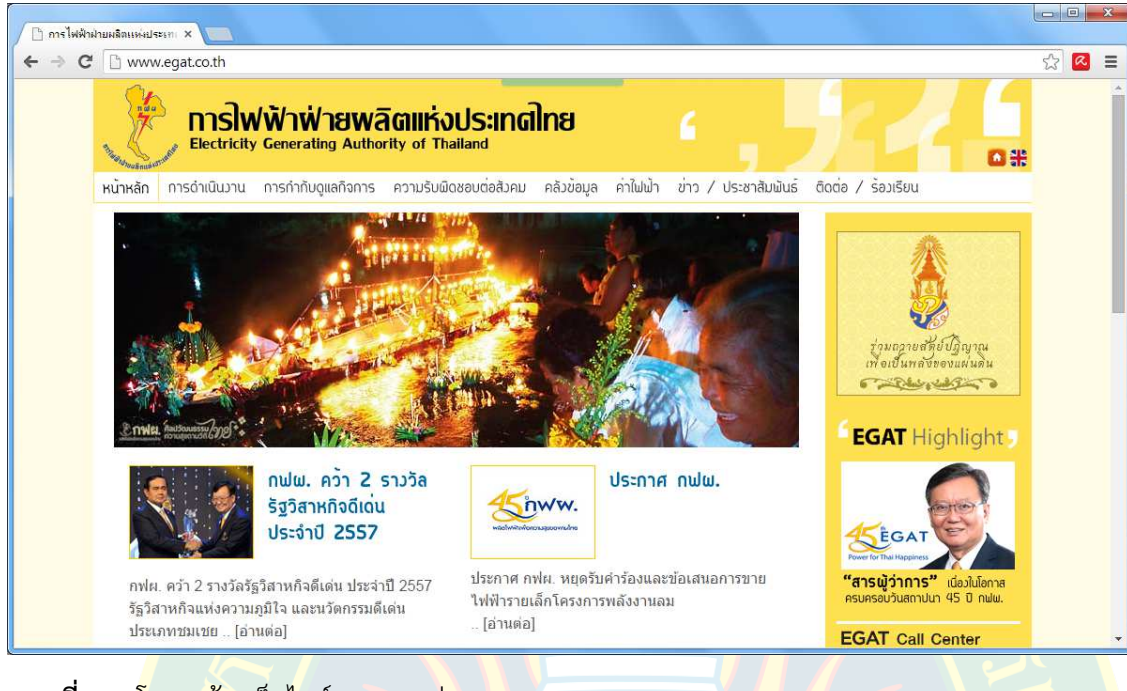

**ภาพที่ 7.5 โค**รงสร้างเว็บไซต์แบบสองส่วน

ที่มา : (egat.co.th, 2557)

<mark>3. **โครงสร้างแบบสามส่วน** โครงสร้างแบบสามส่วนทำให้ผู้พัฒนามีพื้น</mark>ที่ในการ<mark>แทรกเนื้อหา</mark> ี่ ที่มีความ<mark>สำคัญต่อหน้</mark>าเอกสารเว็บนั้น ๆ เช่น สามารถแทรกภาพกราฟิก เมนูหลัก เมนูย่อย ลิงค์ ูเชื่อมโยง <mark>คำค้น คำสำคั</mark>ญ รวมไปถึง<mark>สื่ออื่น ๆ ที่</mark>ต้องการได้ รูปแบบโครงสร้างแบบสามส่วนดังภาพที่ 7.6

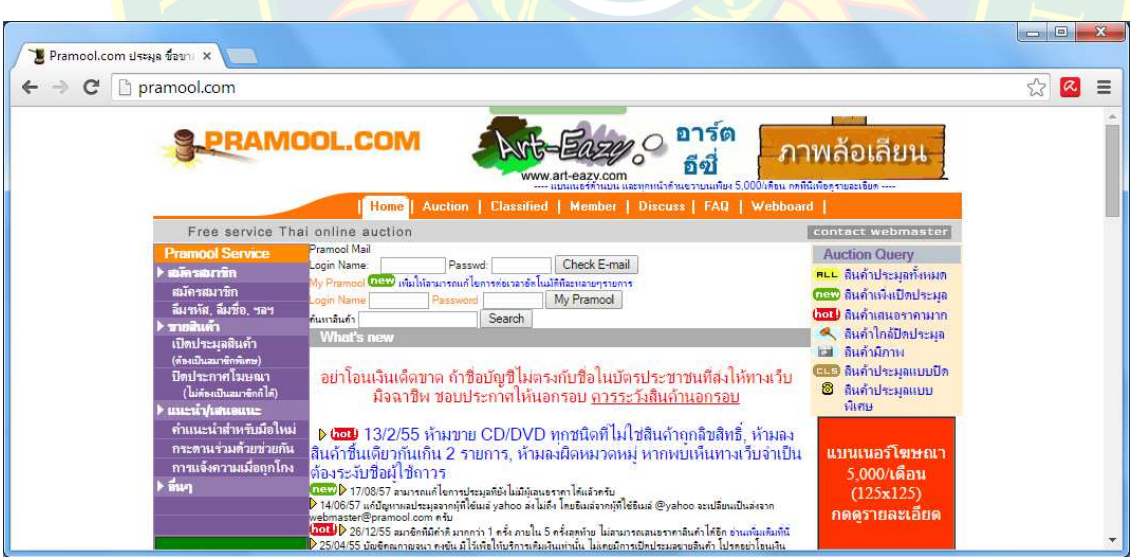

**ภาพที่ 7.6** โครงสร้างเว็บไซต์แบบสามส่วน

ที่มา : (pramool.com, 2557)

**4. โครงสร้างแบบอิสระ** การจัดวางโครงสร้างในปัจจุบันในหนึ่งเว็บไซต์สามารถจัดรูปแบบ ได้หลากหลายรูปแบบ เพื่อความน่าสนใจในการเข้าชมเว็บไซต์ การจัดการโครงสร้างแบบอิสระส่วนมาก ้จะพัฒนาจากซอฟต์แวร์ในการนำเสนอสื่อมัลติมีเดีย ในรูปแบบของกราฟิกที่สามารถเคลื่อนไหวได้ ทำให้เว็บไซต์มีความน่าสนใจ เช่น ใช้แฟลซแอนิเมชัน (flash animation) ในการนำเสนอเว็บในหน้า หลัก เป็นต้น ตัวอย่างโครงสร้าง<mark>เว็บไซต์แบบอิสระ ดังภาพที่</mark> 7.7

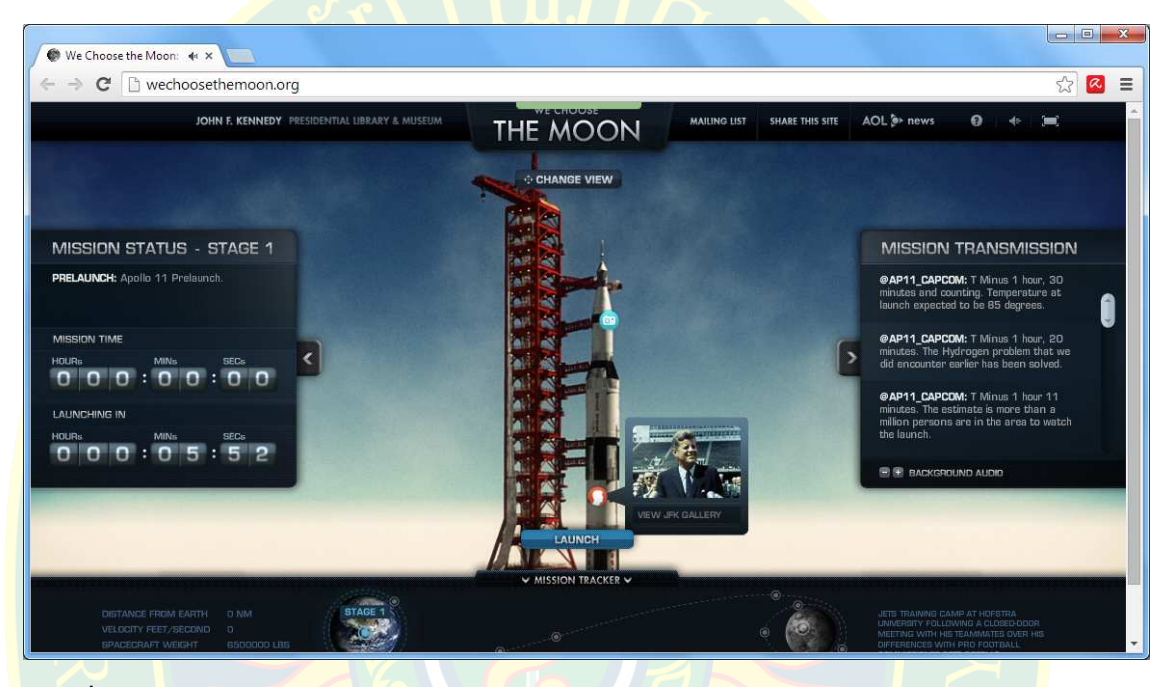

**ภาพที่ 7.7** โครงสร้างเว็บไซต์แบบอิสระ ที่มา : (wechoosethemoon.org, 2557)

### ์ ค<mark>ำสั่งสำหรับจัดโค</mark>รงสร้างหน้าเว็บเพจ

ี ตามมาตรฐา<mark>น</mark>ใหม่ของภาษาเอชทีเอ็มแอล เวอร์ชั่น 5 ได้เพิ่มแท็กคำสั่งสำหรับจัดการ โครงสร้า<mark>งหน้าเว็บไซ</mark>ต์เพิ่มเติม เพื่อความสะดวกต่อการจัดรูป<mark>แบบโครงสร้าง ซึ่งใ</mark>นโปรแกรม Adobe Dreamweav<mark>er CC ได้จัดวางเครื่องมือสำหรับกำหนดรูปแบบโครงสร้างขอ</mark>งเว็บไซต์ไว้ในส่วนของ พาแนล Insert ซึ่งจะอยูในกลุม Structure

ี เครื่องมือหลัก ๆ <mark>สำหรับจัดโครงสร้างของหน้าเว็บเพจ ป</mark>ระกอบไปด้วย การแทรกแท็ก Div ี่ ซึ่งเป็นแท็กที่ใช้สำหรับจัดโครงสร้างของเอกสารเอชทีเอ็มแอล การสร้างลิสต์รายการ ทั้งที่เป็นลิสต์แบบ เรียงลำดับ และไม่เรียงลำดับ ซึ่งในการจัดโครงสร้งลิสต์ จะใช้สำหรับการสร้างเมนหรือระบบเนวิเกชั่น ้สำหรับลิงค์เชื่อมโยงเว็บไซต์ ส่วนเครื่องมือสำหรับสร้างแท็กอื่น ๆ จะกล่าวถึงในหัวข้อถัดไป ตัวอย่าง เครื่องมือสำหรับจัดการโครงสร้างหน้าเว็บเพจ ดังภาพที่ 7.8

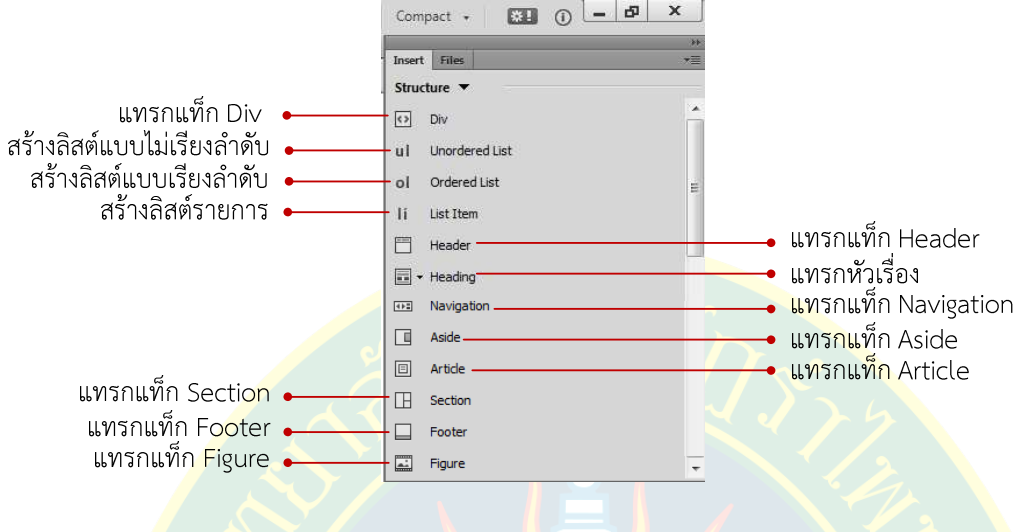

**ภาพที่ 7.8** เครื่องมือสำหรับแทรกแท็กโครงสร้าง

## ี แท็กใหม่สำหรับจัดการโครงสร้<mark>า</mark>งเว็บไซต์

้ <mark>ใน</mark>มาตรฐานใหม่ของภาษ<mark>าเอชทีเอ็มแอล เวอร์ชั่น 5 ได้ประกาศใช้แท็กค</mark>ำสั่งใหม่สำหรับจัดการ โครงสร้า<mark>ง</mark>ของ<mark>หน้าเว็บเ</mark>พจ เพื่<mark>อให้ผู้พัฒนาสามารถจัดการโครงสร้างหรือองค์ประกอบในห</mark>น้าเว็<mark>บ</mark>เพจ ี ได้อย่างส<mark>ะ</mark>ดวกมากยิ่งขึ้น แท็กใหม่สำหรับจัดการโครงสร้างประกอบไปด้ว<mark>ยแท็กต่าง ๆ</mark> ดังต<mark>า</mark>รางที่ 7.1

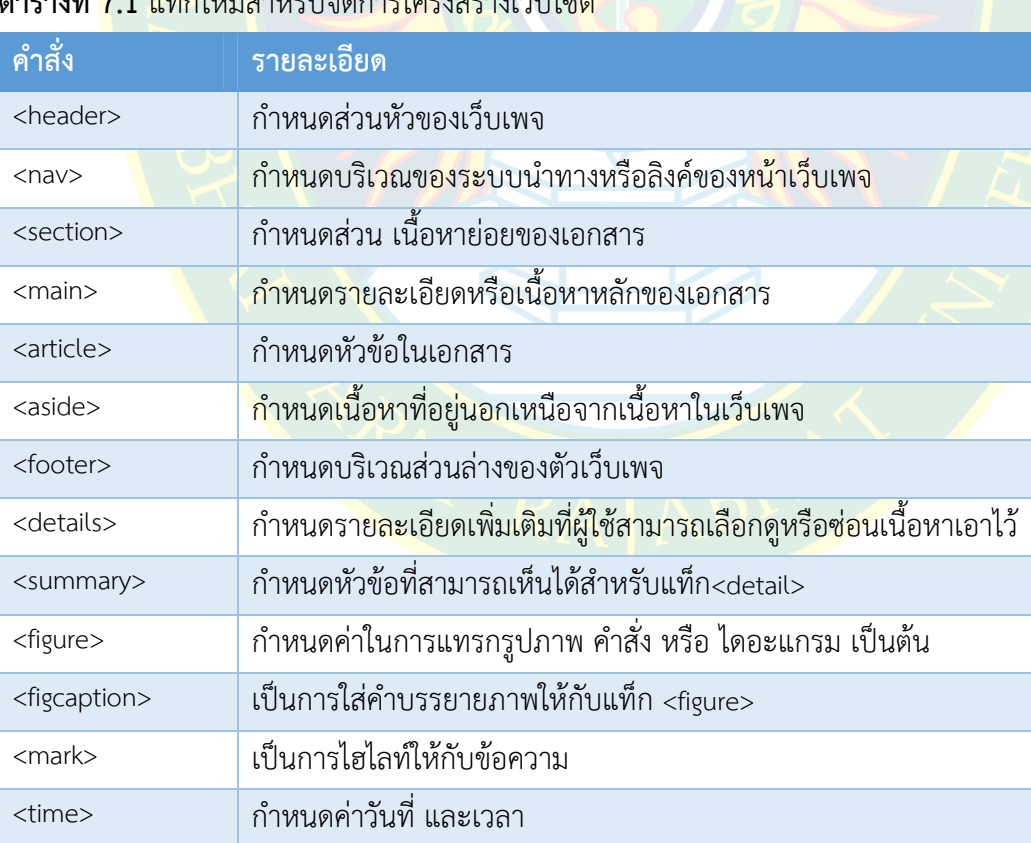

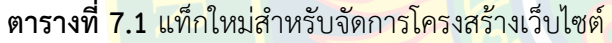

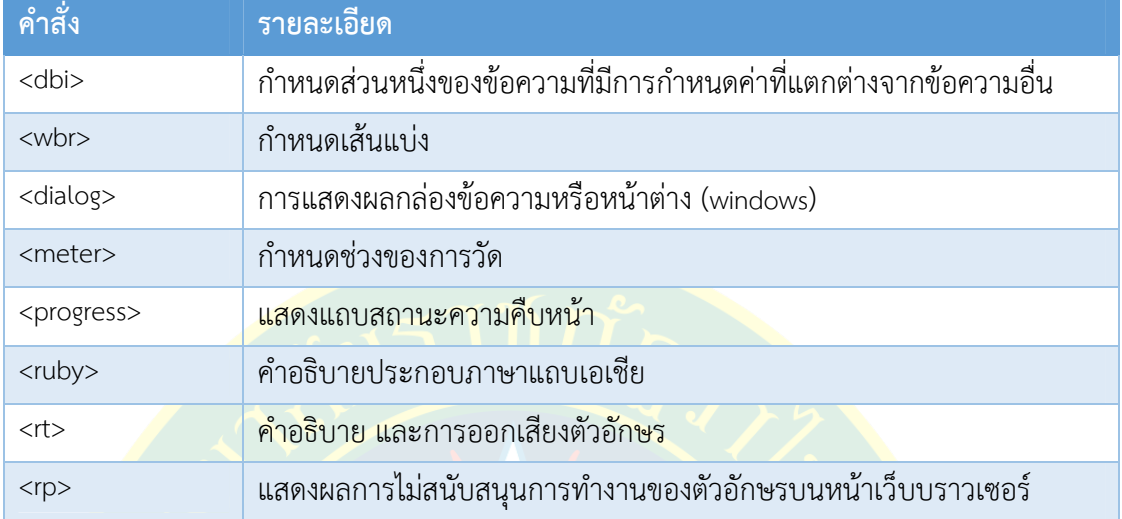

ที่มา : (W3Schools, 2557)

**หมายเหตุ** ศึกษาเพิ่มเติมได%จาก http://www.w3schools.com/html/html5\_new\_elements.asp

#### <mark>การออกแบบโครงสร้าง</mark>

ี ก่อ<mark>น</mark>เริ่มต้นสร้างโครงสร้างของเว็บเพจ ผู้พัฒนาจะต้องทำการร่างแบบ ออกแบบโครงสร้าง เบื้องต้น เพื่อให้ง่ายต่<mark>อการจัดการรูปแ</mark>บบการแสดงในหน้าเว็บเพจ ทั้งนี้จะต้องวางแผนก<mark>า</mark>รจัดวาง โครงสร้างต<mark>ำ</mark>แหน่งขององค์ประกอบต่าง ๆ รวมไปถึงกำห<mark>นด</mark>รูปแบบการใช้งานภาษาซีเอสเอ<mark>ส</mark>เบื้องต้น ูเช่<mark>น หากต้องการกำหนดค่าคุณสมบั</mark>ติของ<mark>โครงสร้างแล้วใช้งานแค่เว็บเพจ</mark>เดีย<mark>ว</mark> ก็ใช้เรียกใช้<mark>ง</mark>านภาษา <mark>ซีเอสเอสแบบ</mark> Internal Style โดยฝังรหัสคำสั่งไว้ในเว็<mark>บเพ</mark>จได้เลย

<mark>ี แ</mark>ต่ถ้<mark>าห</mark>ากต้องการก<mark>ำหนดรูปแบบการแสดงผล เช่น ส่วนหัวข</mark>องเว็บ ส่วนล่างของ<mark>เว็</mark>บ รูปแบบ ิ เม<mark>นู หรือ ข้อคว</mark>ามหัว<mark>เรื่อง ที่กำ</mark>หนดค่าคุณสมบัติแล้วมีผลต่อทุก ๆ หน้าเว็บเพจภายในเว็บไซต์ ผู้พั<mark>ฒนาจะต้องทำกา</mark>รสร้างไฟล์เอกสารซีเอสเอสไว้ภายนอก เพื่อให้ไฟล์เอกสารเอชที<mark>เ</mark>อ็มแอล ดึงเอา ี คุณสม<mark>บั</mark>ตินี้ไปใช้ซึ่งจ<mark>ะท</mark>ำให้ทุก ๆ หน้าเว็บเพจแสดงผลเหมือนกันทุก <mark>ๆ</mark> หน้า และไม่<mark>ต้</mark>องกำหนดค่าใหม่ ทุกครั้งที่<mark>มีก</mark>ารสร้างหน้าเว็บเพจ เป็นต้น

การ<mark>ออกแบบโครงสร้าง ผู้พัฒนาจะต้องร่างโครงสร้า</mark>งออกมาคร่าว ๆ อาจใช้โปรแกรมสำเร็จรูป หรือ อาจวาดด้ว<mark>ยมือลงกระดาษธรรมดา เพื่อทำให้ผู้พัฒนาไม่สับสนระ</mark>หว่างขั้นตอนการแทรกแท็ก โครงสร้าง ซึ่งในหนึ่งเว็บ<mark>ไซต์อาจมีรูปแบบโครงสร้างที่แตกต่าง</mark>กันได้ ขึ้นอยู่กับการออกแบบของ ผู้พัฒนาเอง แต่ต้องระวังเรื่องการสร้างชื่อไอดี หรือ ชื่อคลาสที่ซ้ำซ้อนกัน อาจส่งผลต่อหน้าอื่น ในกรณี ู้ที่มีการเรียกซีเล็กเตอร์ไปใช้งาน ตัวอย่างการออกแบบโครงสร้าง ดังภาพที่ 7.9

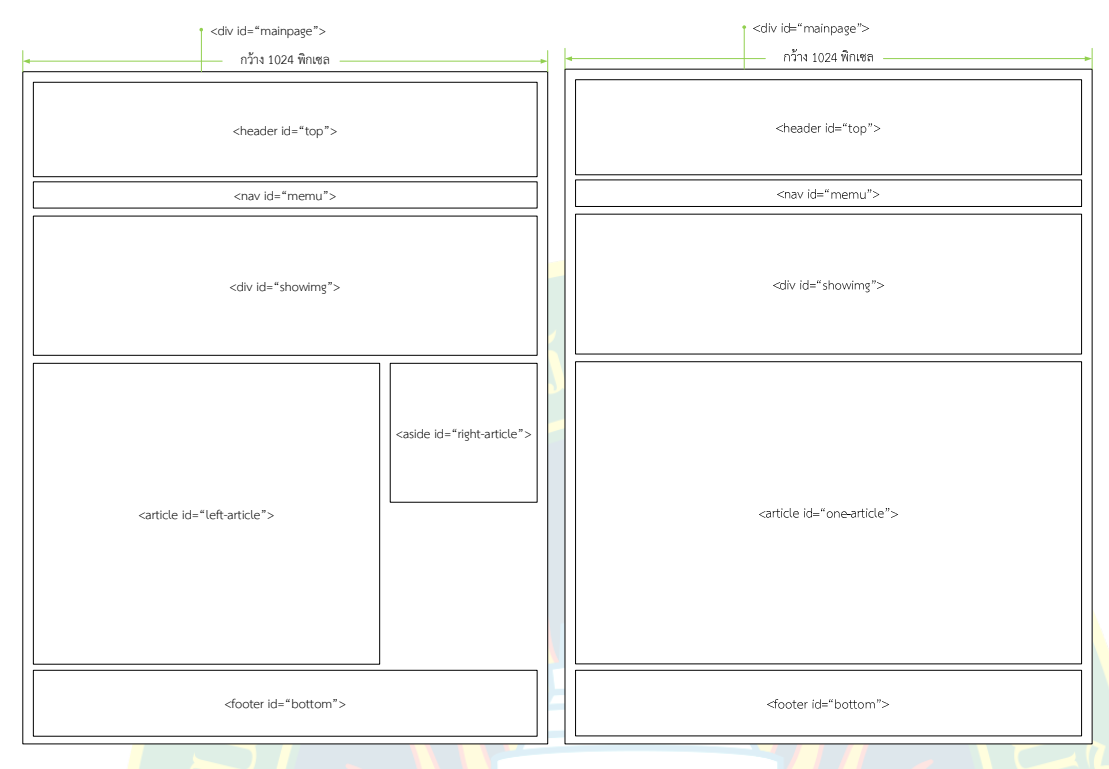

**ภาพที่ 7.9** ตัวอย่างการออกแบบโคร<mark>งสร้าง</mark>

## **การเตรียมไฟลเอกสารเอชทีเอ็มแอล**

<mark>เริ่มต้นการจัดก</mark>ารโครงสร้าง <mark>ผู้พัฒน</mark>าจะต้องท<mark>ำการ</mark>สร้างไฟล์เอก<mark>สารเอชที</mark>เอ็มแอลขึ้นมา แล้ว ี ทำการบันทึกเป็นชื่อไฟล์เอกสารตามที่ได้วางแผนเอาไว้ เริ่มต้นแก้ไขไฟล์เอกสารโดยก<mark>า</mark>รกำหนดค่า คุณสมบัติ<mark>เบื้องต้น เช่น ไทเทิ้ลของเว็บ รูปแบบตัวอักษร รูปแบบของ Encoding ที่รองรับภาษาไทย</mark> ู และกำหนด<mark>พื้นหลังข</mark>องเว็บไซต์ <mark>ซึ่งอาจใช้สีเ</mark>ป็นพื้นหลังหรือภาพพื้น<mark>หลังตามแต่ผู้</mark>พัฒน<mark>าต้องการ ในที่นี้</mark> ี ขอกำหนดค่า<mark>เริ่มต้น มีสีพื้นหลังเป็น</mark>สี #f0f0f0 และชื่อของเว็บเพจ ดังภาพที่ 7.10

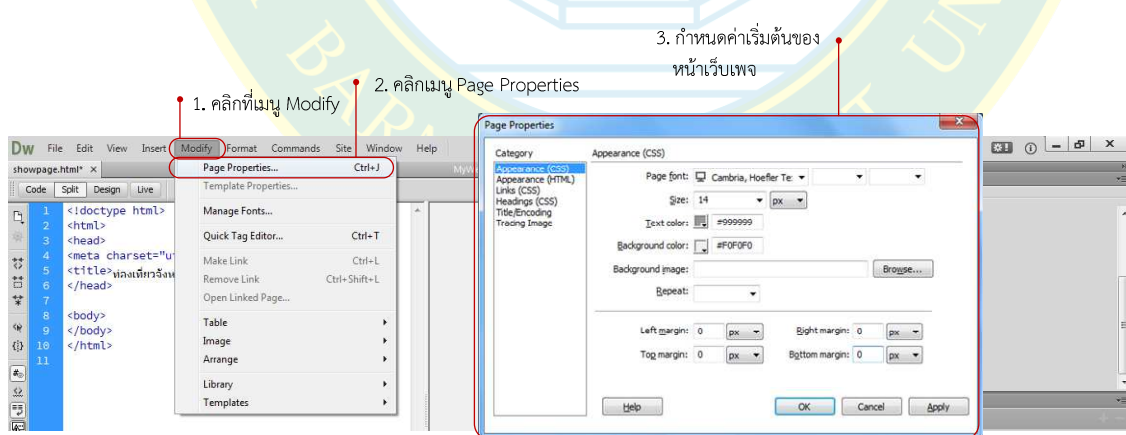

**ภาพที่ 7.10** กำหนดค่าเริ่มต้นของเว็บเพจ

### **เชื่อมตDอไฟลเอกสารซีเอสเอสจากภายนอก**

การเชื่อมต่อไฟล์เอกสารซีเอสเอสจากภายนอก ไว้ใช้ในกรณีที่การกำหนดค่าที่มีรูปแบบ เหมือนกันกับหน้าอื่น เช่น การจัดส่วนหัวของเว็บไซต์ การจัดส่วนเมนู หรือ การจัดรูปแบบตัวอักษร ้รูปบบของหัวเรื่อง เพื่อใช้รูปแบบการแสดงผลแบบเดียวกัน และกำหนดค่าไว้เพียงที่เดียว ครั้งเดียว ให้ไฟล์เอกสารอื่นดึงไปใช้ง<mark>าน เริ่มต้นผู้พัฒนาจะ</mark>ต้องส<mark>ร้างไฟล์เอก</mark>สารซีเอสเอสไว้ในโฟลเดอร์สำหรับ ้จัดเก็บเอกสาร ใน<mark>ที่นี้ผู้เขียนสร้างไฟล์เอกสารซีเอสเอสชื่อว่า mystyle.c</mark>ss จัดเก็บไว้ในโฟลเดอร์ css ู้ ขึ้นตอบการสร้<mark>าง</mark>จากบทที่ผ่าบบา

ึ <mark>หลังจากมีไฟล์เอกสารซี</mark>เอสเอสแล้ว ผู้พัฒนาต้องทำการเชื่อมต่อไฟล์เอก<mark>ส</mark>ารซีเอสเอส เพื่อให้มี ี ผลต่อหน้าเว็บเพจที่กำลังพัฒนา ขั้นตอน<mark>ก</mark>ารเชื่อมต่อไฟล์เอกสารซีเอสเอสจากภายนอก ดังภาพที่ 7.11

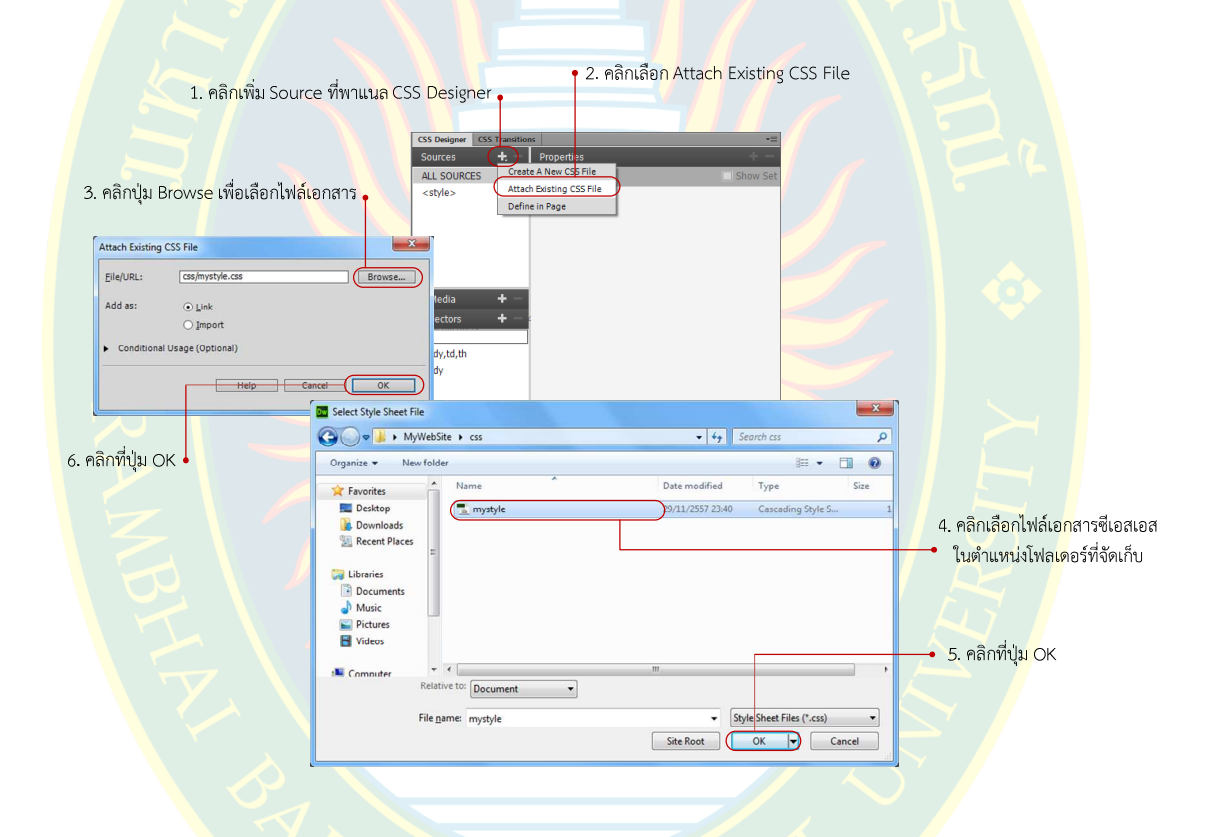

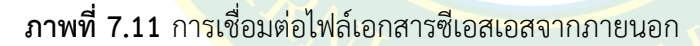

ที่พาแนล CSS Designer เป็นการจัดการเกี่ยวกับเอกสารซีเอสเอส ที่พาแนล Source จะเป็น ส่วนที่เลือกให้โปรแกรมสร้างรหัสคำสั่งภาษาซีเอสเอสที่ไฟล์เอกสารใด เช่น หากเลือก <style> โปรแกรมจะสร้างรหัสคำสั่งไว้ที่ส่วนหัวของเว็บเพจ ซึ่งจะมีผลแค่เว็บเพจที่กำลังสร้างเท่านั้น แต่หากคลิกที่ชื่อไฟล์เอกสารซีเอสเอสจากภายนอก โปรแกรมจะสร้างรหัสคำสั่งที่ไฟล์เอกสาร ้ที่เชื่อมต่อมายังเว็บเพจ หากเว็บเพจอื่นเชื่อมต่อด้วย จะทำให้มีผลต่อการแสดงผลที่เว็บเพจอื่นด้วย

#### **การแทรกแท็กโครงสร7าง**

ยกตัวอย่างการแทรกโครงสร้างแท็ก <div> เป็นแท็กแบบคู่ ซึ่งจะมี </div> เป็นแท็กปิดเพื่อ กำหนดขอบเขตของแท็ก ซึ่งจะมีประโยชน์สำหรับการจัดการโครงสร้างของเว็บไซต์ ซึ่งหากแทรกเข้าไป ในหน้าเว็บเพจจะไม่ได้แสดงผล มีหน้าที่สำหรับเรียกคุณสมบัติจากซีเล็กเตอร์ของไฟล์เอกสารซีเอสเอส ี มาใช้งาน การแทรกแท็ก <div> นี้ตำแหน่งขึ้นอยู่กับการออกแบบ แล<mark>ะการจั</mark>ดวางของผู้พัฒนา

โดยวิธีการแทรกแท็<mark>ก <div> ลงในหน้าเว็บเพจ ให้ผู้พัฒนาคลิกเลือกต่ำแหน</mark>่งที่จะจัดวางใน ้ส่วนแสดงผลของโปรแก<mark>รม ที่พาแนล Insert กลุ่มของเครื่องมือ Stru</mark>cture ให้คลิกที่ Div เพื่อแทรก แท็ก <div> ลงไปใน<mark>ห</mark>น้าเว็บเพจในตำแหน่งที่ต้องการ ตัวอย่างดังภาพที่ 7.12

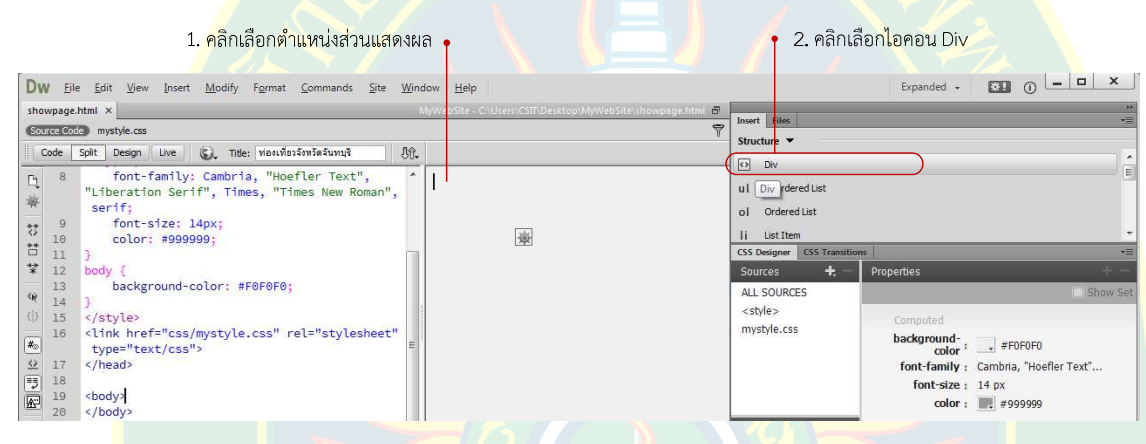

**ภาพที่ 7.12** การเลือกแทรกแท็ก <div>

<mark>ที่หน้าต่าง Insert Div ผู้พัฒนาสามารถปรับแ</mark>ต่งคุณสม<mark>บัติไ</mark>ด้ตามต้องการ เช่น ที่ช่อง Insert ์ ซึ่งมีเมนูให้<mark>เลื</mark>อกอยู่ 3 ตัวเลือก คือ

- 1. **At insertion point** เป็<mark>นการ</mark>แทรกแท็ก <div> ลงไปในตำแหน่งที่ผู้พัฒนาเลือก
- 2. <mark>After start of tag</mark> เป็นการแทรกหลังจากแท็กเปิดที่ต้องการ ซึ่งจ<mark>ะขึ้นเป็นลิสต์เมนู</mark>ให้

เลือกแท็กที่ต้องก<mark>ารจัดว</mark>างตำแหน<mark>่ง</mark>ในช่องถัดจากช่อง Insert

**3. Befor<mark>e end of ta</mark>g เป็<mark>นก</mark>ารแทรกแท็กหลังจากสิ้นสุดแท็กที่ต้องการ</mark>** 

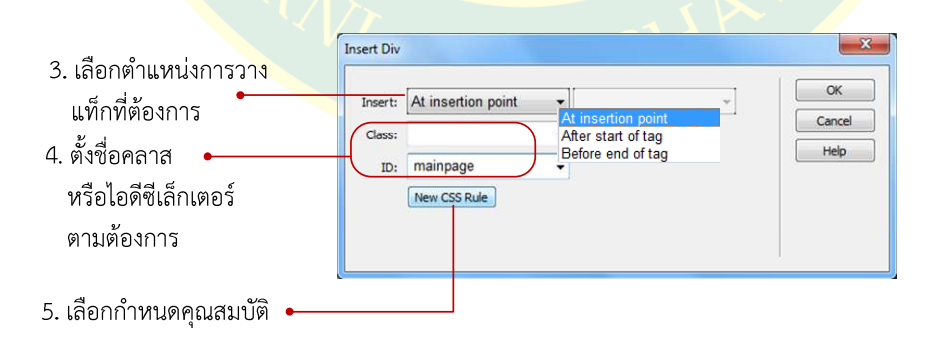

**ภาพที่ 7.13** เลือกตำแหบ่งการวางแท็ก

ที่ช่อง Class และID เป็นการตั้งชื่อคลาสซีเล็กเตอร์ หรือ ตั้งชื่อไอดีซีเล็กเตอร์ ที่ต้องการแทรก ลงไปในแท็ก <div> เพื่อกำหนดคุณสมบัติในเอกสารซีเอสเอส ในขั้นตอนนี้หากยังไม่ต้องการกำหนด คุณสมบัติสามารถคลิกที่ปุ่ม OK ได้เลย ซึ่งสามารถกำหนดรูปแบบการแสดงผลได้ในภายหลัง โดยการ สร้างซีเล็กเตอร์ผ่านพาแนล CSS Designer ก็ได้

การกำหนดค่าคุณสมบัติให้กับแท็ก สามารถทำได้โดยการคลิกที่ปุ่ม New CSS Rule เพื่อ กำหนดคุณสมบัติให้กับ<mark>แท็กที่</mark>ต้องการ ในที่นี้ผู้เขียนตั้งชื่อ ID ซีเล็กเตอร์ชื่อ mainpage ดังภาพที่ 7.13

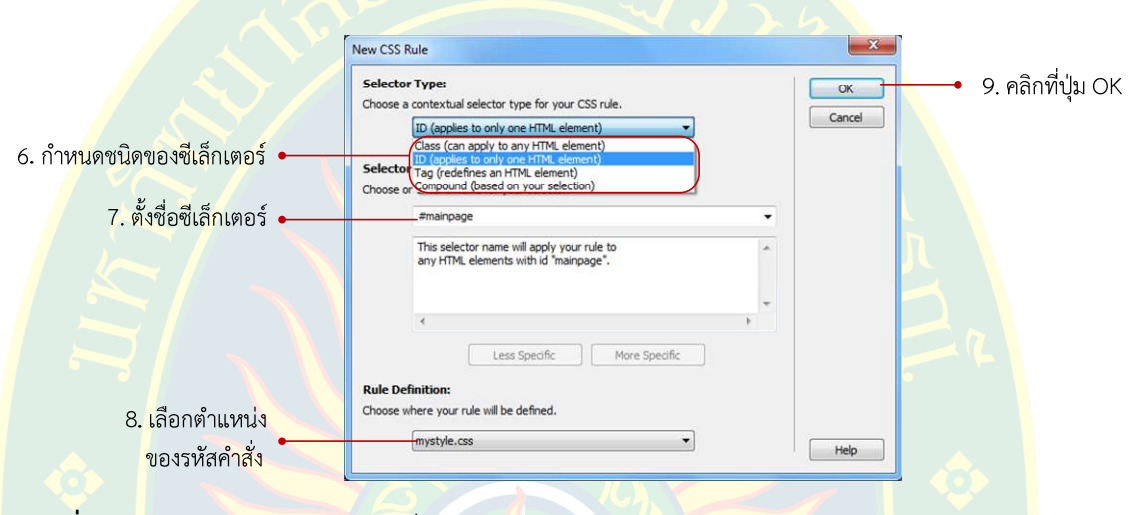

**ภาพที่ 7.14** การกำหนดชนิดของซีเล็กเตอร์

ี่ที่หน้าต่าง New CSS Rule เป็น<mark>การกำ</mark>หนดค<mark>่าเบื้องต้นในการสร้าง</mark>ซีเล็<mark>กเตอร์ให้</mark>เอกสาร <mark>ซีเอสเอส ซึ่งผู้พัฒนาจะต้องเลือกรูปแบบของซีเล็กเตอร์ที่ต้องการซึ่งมีให้เลือกกำหนดค่าอยู่ 4</mark> ค่า คือ

<mark>1. Class เป็นการกำหน</mark>ดซีเล็กเตอร์เป็นแบบคลาสซีเล็กเตอร์ ซึ่งเป็นซีเล็กเตอร์ที่สามารถ เรี<mark>ยกใช้งานได้หลายครั้ง จากการกำหนดรูปแบบการแสดงผลครั้งเดียว ซึ่งสามารถเรียกใช้คุณสมบัติได้</mark> ์ ในทุ<mark>ก ๆ อิลิเมนต์ของเ</mark>อกสารเอชทีเอ็มแอล เช่น การจัดรูปแบบตัวอักษร ลิงค**์ สีย่อหน้า** เป็นต้น

<mark>2. ID เป็นการ</mark>กำหนดซีเล็กเตอร์เป็นแบบไอดีซีเล็กเ<mark>ตอ</mark>ร์ ส่วนมากจ<mark>ะ</mark>ใช้สำหรับจัดการ โครงสร้างของเอกสารเอชทีเอ็<mark>มแ</mark>อล ซึ่งส่วนมากจะใช้แค่เพียงครั้งเดียว

**3. Tag เป็นการกำหนดค่าเพื่อให้มีผลเฉพาะแท็กที่ต้องการ ซึ่งจะอ้างอิงในเอกสารเอชทีเอ็ม** ี แอล ในกรณีที่มีการใช้<mark>งานแท็</mark>กเดิมหลาย <mark>ๆ ครั้ง การกำหนดค่าแบบแ</mark>ท็กนี้ก็จะมีรูปแบบการแสดงผล เหมือนกันทั้งหน้าเว็บเพจ เช่<mark>น การจัดหัวเรื่อง การแบ่งย่อห</mark>น้า โดยการกำหนดจะใช้ชื่อแท็กเป็น ซีเล็กเตอร์ และกำหนดค่าการแสดงผลตามต้องการ

**4. Compound** จะเป็นการกำหนดซีเล็กเตอร์โดยดึงส่วนที่ใช้งานเลือกตำแหน่ง ้มากำหนดค่าเป็นซีเล็กเตอร์ให้แบบอัตโนมัติ เพื่อแก้ไขคุณสมบัติ เช่น ถ้าอยู่ที่ย่อหน้า หากเลือกกำหนด เป็นแบบ Compound โปรแกรมจะดึงชื่อของแท็ก <p> มาเป็นซีเล็กเตอร์ เป็นต้น

หลังจากกำหนดชนิดของซีเล็กเตอร์แล้ว ผู้พัฒนาจะต้องตั้งชื่อซีเล็กเตอร์หากกำหนดเป็นแบบ Class และแบบ ID ซึ่งหากเป็นแบบคลาส ชื่อของคลาสซีเล็กเตอร์จะต้องนำหน้าด้วยเครื่องหมาย Dot (.) เช่น .mainpage หรือหากเป็นแบบไอดีซีเล็กเตอร์จะต้องมีเครื่องหมายชาร์ป (#) นำหน้าชื่อ เช่น #mainpage เป็นต้น แต่ถ้ากำหนดเป็นแบบแท็กจะเป็นการดึงชื่อของแท็กที่ต้องการเป็นชื่อของ ซีเล็กเตอร์ได้เลย เช่น body, p, h1 เป็นต้น

่ หลังจากกำหนดชื่อแล้วจ<mark>ะต้องมีการเลือกตำแหน่งของรหัสคำสั่งที่โปร</mark>แกรมสร้างขึ้น ซี่งมีให้ เลือกอย่ 3 ตัวเลือก ได้แก่

1. This document only เป็นการสร้างรหัสคำสั่งภาษาซีเอสเอสไว้ในเอกส<mark>าร</mark>เว็บที่กำลัง สร้างเท่านั้น โด<mark>ยจะถูกสร้างไว้ที่ส่วนหัวของเว็บเพจ ซึ่งจะอยู่ในระหว่างแท็ก <style type=</mark> "text/css"> <<mark>/style> ซึ่งเป็นส่</mark>วนขอ<mark>งภาษาซีเ</mark>อสเอส

<mark>2. New style sheet file เป็นการ</mark>สร้างไฟล์ซีเอ<mark>สเอสให</mark>ม่ ซึ่งโปรแ<mark>กรมจะสร้างไฟ</mark>ล์ เอกสารใหม่<mark>ใ</mark>ห้อัตโ<mark>นมัติโดย</mark>ให้ผู้พัฒนาเลื<mark>อกเปลี่ย</mark>นชื่อได้เอง

**3. ชื่อไฟลเอกสาร.css** ในกรณีที่มีการเชื่อมตอกับไฟลเอกสารซีเอสเอสภายนอกเอาไว% โปรแกร<mark>ม</mark>จะดึงชื่อขอ<mark>ง</mark>ไฟล์ที่เชื่อมต่อ<mark>มาให้ผู้ใช้งานเลือกว่าจะให้สร้างรหัสค</mark>ำสั่งซีเอสเอสไว้ที่ไฟล์ เอกสารใด

ี หลังจากกำห<mark>น</mark>ดค่าเสร็จ<mark>ให้คลิกที่ปุ่ม O</mark>K เพื่อยืนยันการกำหนดค่<mark>าคุณสมบั</mark>ติเบื้องต้น โปรแกรม ้จะเปิดหน้าต่าง CSS Rule Definition ขึ้นมา ซึ่งจะกล่าวถึงในหัวข้อถัดไป

## **การจัดการคุณสมบัติของซีเล็กเตอรด7วย CSS Rule Definition**

หลัง<mark>จากกดปุ่ม OK แ</mark>ล้ว โปรแกรมจะเปิดหน้าต่าง CSS Rule Definition ขึ้นมาเพื่<mark>อให้ผู้ใช้ง</mark>าน ี ได้กำหนดรูปแ<mark>บบการแสดงผล ทั้งนี้ผู้พัฒนาสามารถตั้งชื่อซีเล็กเตอร์ของแท็กโครงสร้างไว้ก่อนได้ แล้ว</mark> ี ค่อยสร้างซีเล็กเต<mark>อร์ในส่วนของพาแ</mark>นล CSS Designer ซึ่งถือว่าเป็นเครื่อง<mark>มื</mark>อที่อำนวยความสะดวก ในการจัดการกับเอกส<mark>ารซีเอสเอส</mark>

ที่หน้าต่าง CSS Rule Definition จะแบ่งรูปแบบการกำหนดค่าออกเป็นหมวดหมู่ เพื่อให้ง่าย ต่อการจัดการในแต่ละซีเล็กเ<mark>ตอร์ ซึ่งผู้</mark>ใช้งาน<mark>จะต้องกำหนดรูปแบบการแสด</mark>งผลของซีเล็กเตอร์ ู้ที่ต้องการ ซึ่งเลือกเฉพาะที่ต้องการกำหน<mark>ดค่าเท่านั้น</mark>

 หมวดหมูการกําหนดคาให%ซีเล็กเตอรมีทั้งหมด 8 หมวดหมู เชน การจัดการรูปแบบตัวอักษร การจัดการพื้นหลัง การจัดการเส้นขอบ การจัดการตำแหน่ง รวมไปถึงการจัดการเกี่ยวกับแอนิเมชัน เบื้องต้น ซึ่งถือว่าเป็นคุณสมบัติใหม่ของภาษาซีเอสเอส

#### การจัดการรูปแบบตัวอักษรผ่าน CSS Rule Definition

หากต้องการจัดการเกี่ยวกับรูปแบบตัวอักษรของแท็กโครงสร้าง หรือ ของซีเล็กเตอร์ที่ต้องการ ผ่าน CSS Rule Definition ซึ่งจะมีผลเฉพาะแท็กหรือซีเล็กเตอร์ที่เลือกไปใช้งานเท่านั้น ตัวอย่าง รูปแบบการกําหนดคาตัวอักษรดังภาพที่ 7.15

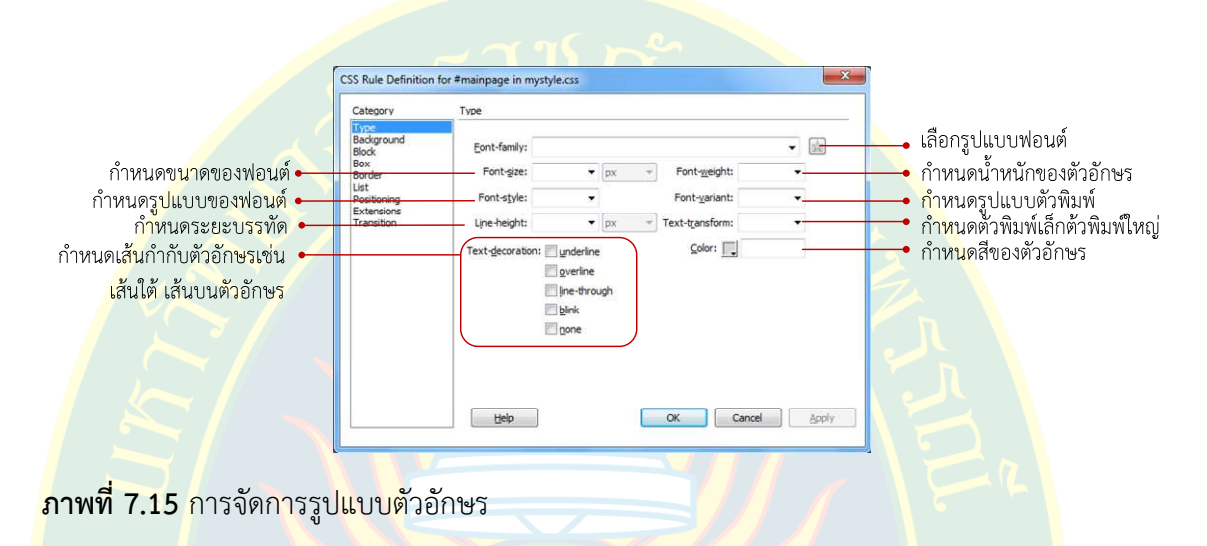

## การจัดก<mark>า</mark>รพื้นหลังผ่าน CSS Rule Definition

<mark>ในห</mark>มวดหมู<mark>่ Background ให้ผู้พัฒนาส</mark>ามารถกำหนดรูปแบบการแส<mark>ด</mark>งผลของพื้น<mark>ห</mark>ลัง ทั้งสี <mark>พื้นหลัง การเลือกภาพพื้นหลัง การ</mark>กำหนดการเลื่อนของพื้นหลัง ตำแหน่งของภาพพื้นหลังในแนวแกน <mark>่x และแนวแกน y เป็นต้น</mark>

<mark>่ ทั้งนี้การกำหนดรูปแบบก</mark>ารแสดงผลของพื้นหลังนี้จะมีผลเฉพาะอิลิเมนต์ หรื<mark>อ</mark> ซีเล็กเตอร์ ี่ ที่ก<mark>ำหนดค่า และมี</mark>การเรียกไปใช้งานเท่านั้น ดังภาพที่ 7.16

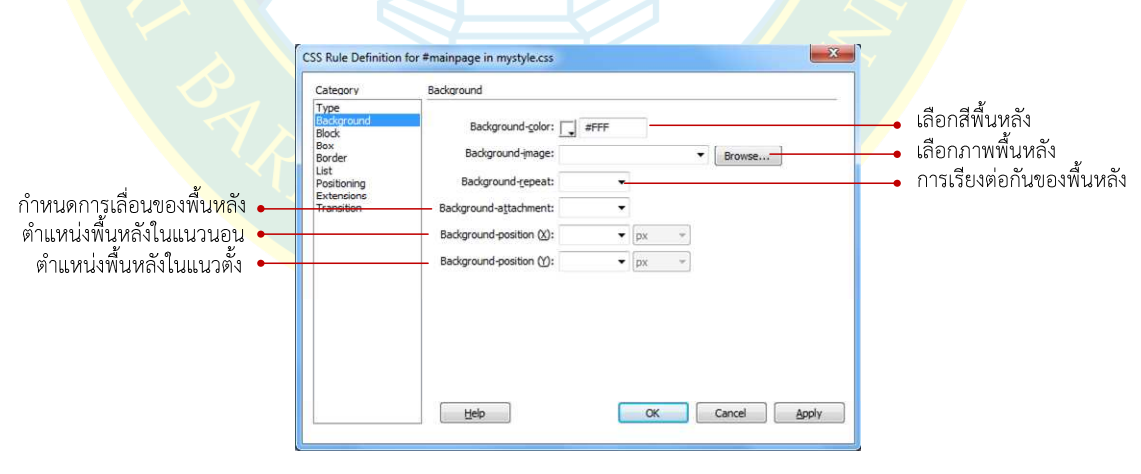

**ภาพที่ 7.16** การจัดการพื้นหลัง

## การจัดรูปแบบการแสดงผลภายในผ่าน CSS Rule Definition

การจัดการเกี่ยวกับรูปแบบการแสดงผลภายในย่อหน้า หรือ ภายในซีเล็กเตอร์ สามารถ กําหนดคาได%ผาน CSS Rule Definition ที่หมวดหมู Block โดยสามารถกําหนดรูปแบบระหวางคํา ระยะห่างระหว่างตัวอักษร ระยะทางแนวตั้ง การจัดตำแหน่งทางแนวนอน รวมไปถึงการจัดย่อหน้าของ ตัวอักษรภายในซีเล็กเตอร และการแสดงผลของซีเล็กเตอร ดังภาพที่ 7.17

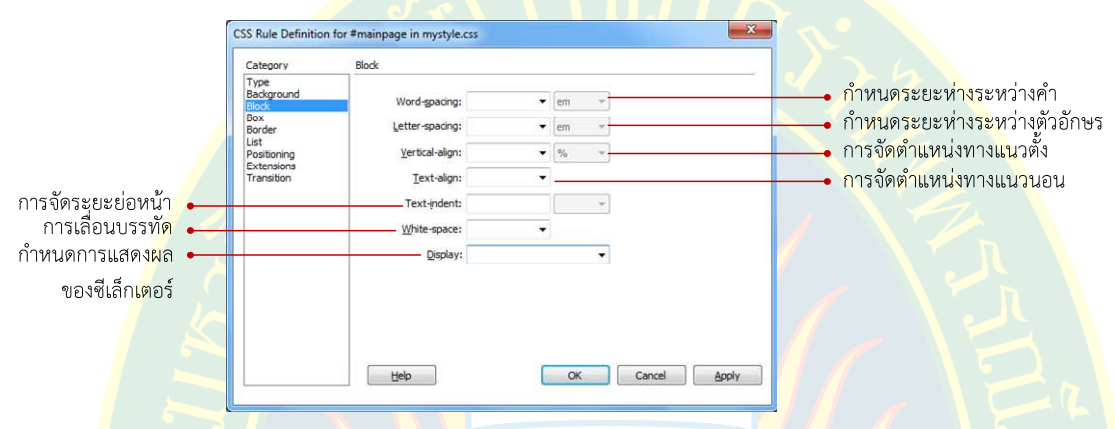

**ภาพที่ 7.17** การจัดการแสดงผลภายในซีเล็กเตอร

## **การจัดตําแหนDงของซีเล็กเตอรผDาน CSS Rule Definition**

<mark>ที่หมวดหม่ Box ผ้พัฒนาสามารถกำหน</mark>ดความกว้าง ความสูง ขอ<mark>งซีเล็กเตอ</mark>ร์ตามที่ได้ออกแบบ ี เอาไว้ นอกจากนั้นยังม<mark>ีการจัดตำแหน่งให้ชิดด้านขวา หรือ ด้านซ้าย สำหรับการจัดโครงสร้างของเว็บ</mark> ี เพจที่ต้องก<mark>าร ทั้งนี้ควรมี</mark>การยกเลิกการจัดตำแหน่งของซีเล็กเตอร์ก่อนหน้า เพื่อไม่ให้มีผลต่ออิลิเมนต์ ที่กำลังพัฒนาโดยการใช้คำสั่ง clear

นอกจ<mark>ากนั้นแล้วยังมีกา</mark>รจัดระยะห่างจากเส้นขอบ (padding) และการก<mark>ำหนดจุดเริ่มต้นข</mark>องซี เล็กเตอร์ (margin<mark>) หากกำหนด au</mark>to หมายถึง การจัดกึ่งกลางแบบอัตโนมัติ <mark>ดัง</mark>ภาพที่ 7.18

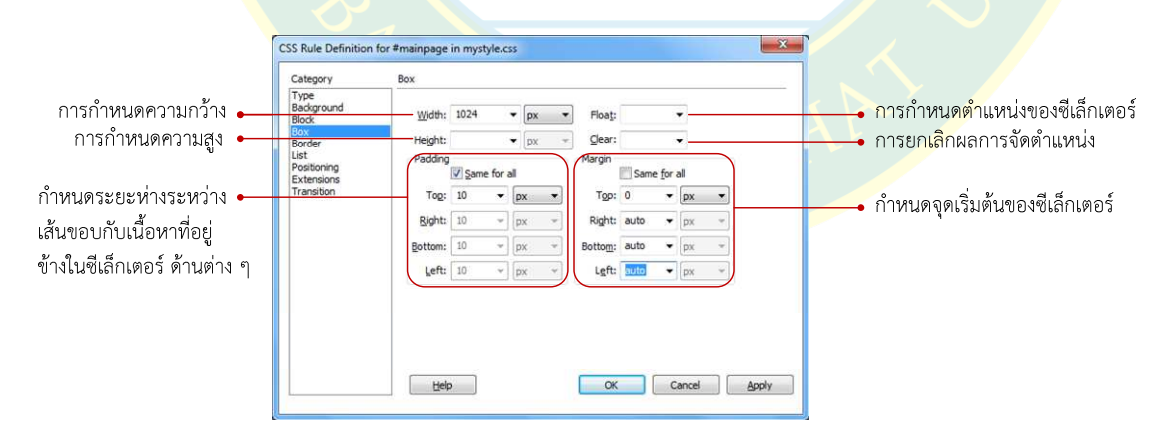

**ภาพที่ 7.18** การจัดตำแหน่งซีเล็กเตอร์

้นอกจากกำหนดตำแหน่งได้ผ่านกลุ่มคำสั่ง Box แล้ว ยังสามารถกำหนดรูปแบบการแสดงผล เพิ่มเติมได้ โดยเลือกที่กลุ่ม Position ซึ่งสามารถจัดรูปแบบตำแหน่งของซีเล็กเตอร์ได้หลากหลาย รูปแบบ เชน การกําหนดรูปแบบการแสดงผล การกําหนดตําแหนงของซีเล็กเตอร การลําดับการ แสดงผลของซีเล็กเตอร์ในกรณีที่แสดงผลซ้อนทับกัน หรือ เลือกกำหนดรูปแบบการแสดงผลในกรณีที่ ี่ มีอิลิเมนต์ภายในแสดงผลเกินขอบเขตของซีเล็กเตอร์ เป็นต้น ดังภาพที่ 7.19

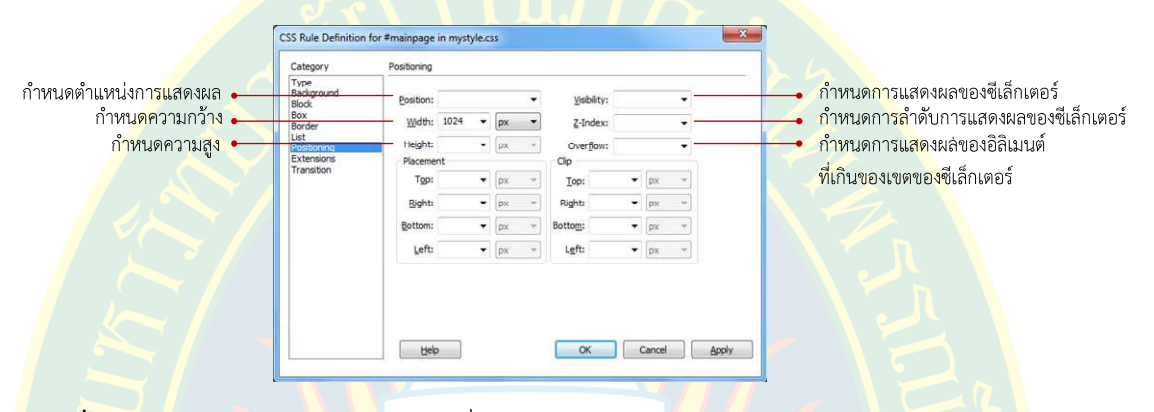

**ภาพที่ 7.19 การจัดตำแหน่งซีเล็กเตอร์เพิ่มเติม** 

## การจัดการลักษณะเส้นขอบผ่าน CSS Rule Definition

การกำหนดรูปแบบการแสดงผลของเส้นขอบโดยใช้ CSS Rule Definition สามารถกำหนด ้รูปแบบได้ที่<mark>ก</mark>ลุ่ม Bord<mark>er โดยกำหนดลั</mark>กษณะเส้น ขนาดของเส้น และสีของเส้น ทั้ง 4 ด้าน คือ ด้านบน ี่ด้านขวา ด้านล่าง และด้านซ้าย หากกำหนดค่าเหมือนกันให้คลิกที่ Same for all ตัวอย่า<mark>ง</mark>ดังภาพที่ 7.20

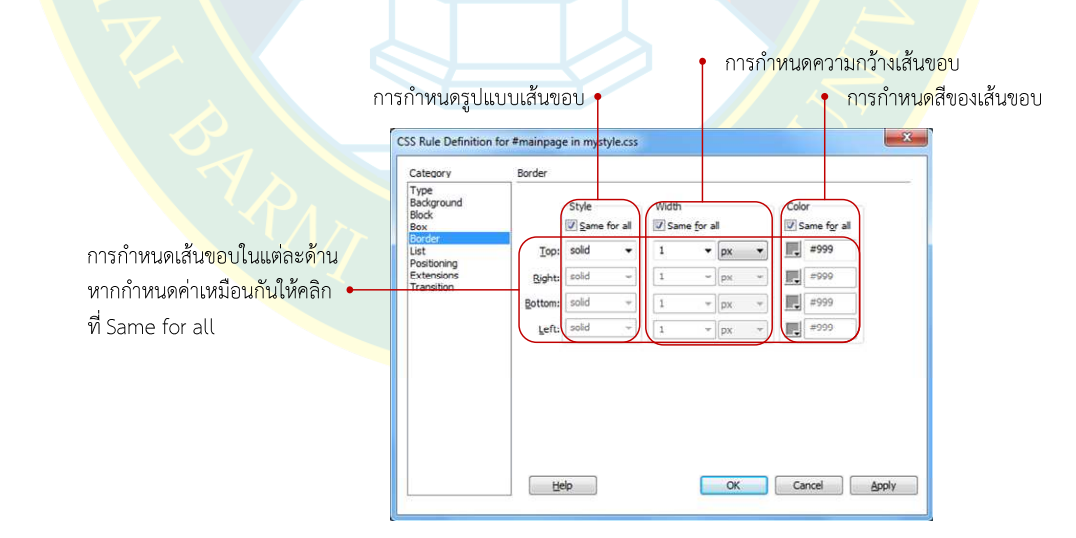

**ภาพที่ 7.20** การกำหนดลักษณะเส้นขอบ

### **การจัดการลักษณะลิสตรายการผDาน CSS Rule Definition**

รูปแบบของลิสต์รายการ สามารถกำหนดได้ที่กลุ่ม List ซึ่งหากมีการสร้างลิสต์รายการขึ้นมา ภายในซีเล็กเตอร์ ลิสต์จะถูกดึงเอาคุณสมบัติที่กำหนดไว้ไปแสดงผล เช่น กำหนดรูปแบบของลิสต์ การ กำหนดรูปภาพเป็นหัวข้อรายการลิสต์ หรือ การกำหนดตำแหน่งของลิสต์ เป็นต้น ดังภาพที่ 7.21

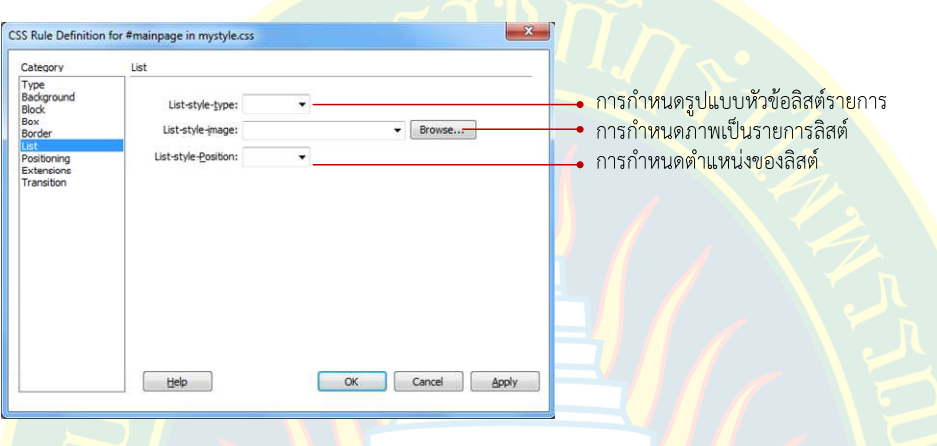

**ภาพที่ 7.21** การจัดการลิสตรายการ

<mark>เ</mark>มื่อกำหนดค<mark>่าเ</mark>รียบร้อย<mark>แล้ว คลิกที่ปุ่ม OK เพื่อยื</mark>นยันการกำหนดค่าคุณสมบัติให้กับซีเล็กเตอร์ ี่ ที่หน้าจอโปรแกรมจะ<mark>ปรากฏข้อความขึ้นเพื่อให้ผู้พัฒนาได้แทรกเนื้อหาลงไปในหน้าเว็บเ</mark>พจ ซึ่งเป็น ข้อความที่ไม่ได้ใช้ผู้พัฒนาสามารถลบออก และเพิ่มเนื้อหาใหม่ได้เลย จ<mark>ะสังเกตเห็</mark>นว่ามี<mark>เ</mark>ครื่องหมาย ี ดอกจันท<mark>ร์</mark> (\*) ที่ชื่อขอ<mark>ง</mark>ไฟล์ซีเอสเอส ผู้พัฒนาจะต้องทำการบันทึกไ<mark>ฟล์เอกสา</mark>รเสียก่อน เนื่องจาก โปรแกรมได%สร%างรหัสคําสั่งใหมลงไปแล%วยังไมได%ทําการบันทึกไฟลเอกสาร ดังภาพที่ 7.22

| File<br>Edit View Insert Modify Format Commands Site Window Help<br>Dw  |                                                           |                                     |            | 图 ①<br>Expanded - | $\vert - \vert$ $\Box$<br>$\times$ |  |
|-------------------------------------------------------------------------|-----------------------------------------------------------|-------------------------------------|------------|-------------------|------------------------------------|--|
| showpage.html* X                                                        | MyWebSite - C:\Users\CSIT\Desitop\MyWebSite\showpage.html | Insert Files                        |            |                   | H.<br>烂                            |  |
| Source Code mystyle.css*                                                |                                                           | $\Rightarrow$<br>Structure <b>v</b> |            |                   |                                    |  |
| Split Design Live<br>(S) Title: ท่องเที่ยวจังหวัดจันทบุริ<br>Code       | 5位                                                        | $\sqrt{2}$<br>Div                   |            |                   |                                    |  |
| $\overline{8}$<br>font-family: Cambria, "Hoefler Text",<br>$\mathbb{D}$ | $\lambda$                                                 |                                     |            |                   | 目                                  |  |
| "Liberation Serif", Times, "Times New Roman",<br>舉                      | Content for id "mainpage" Goes Here                       | ul Unordered List                   |            |                   |                                    |  |
| serif:<br>$\overline{9}$<br>font-size: 14px;                            |                                                           | Ordered List<br>ol                  |            |                   |                                    |  |
| Ħ<br>10<br>color: #999999:                                              |                                                           | li.<br>List Item                    |            |                   |                                    |  |
| ä<br>11                                                                 |                                                           | <b>CSS Designer CSS Transitions</b> |            |                   | ÷                                  |  |
| *<br>12<br>body {<br>background-color: #F0F0F0;<br>13                   |                                                           | sk.<br>Sources                      | Properties |                   |                                    |  |
| 分<br>14                                                                 |                                                           | ALL SOURCES                         |            |                   | Show Set                           |  |
| 得<br>15<br>                                                             |                                                           | <style></style>                     |            |                   |                                    |  |

**ภาพที่ 7.22** การแสดงผลแท็กโครงสร้างหลังกำหนดค่า

#### **การแก7ไขคุณสมบัติของซีเล็กเตอรด7วย CSS Rule Definition**

ในกรณีที่การกำหนดค่าคุณสมบัติไม่เป็นไปตามที่ผู้พัฒนาต้องการ หรือ ต้องการแทรก คุณสมบัติใหม่เพิ่มเติม สามารถแก้ไขซีเล็กเตอร์ได้หลายวิธีการซึ่งอาจจะเลือกซีเล็กเตอร์ที่ต้องการแล้ว แก้ไขคุณสมบัติที่พาแนล CSS Designer หรือ คลิกเลือกที่ซีเล็กเตอร์ที่ต้องการ จากนั้นคลิกเลือกที่ปุ่ม Edit Rule เพื่อแก้ไขข้อมูลคุณสมบัติให้กับซีเล็กเตอร์ที่ต้องการ ดังภาพที่ 7.23

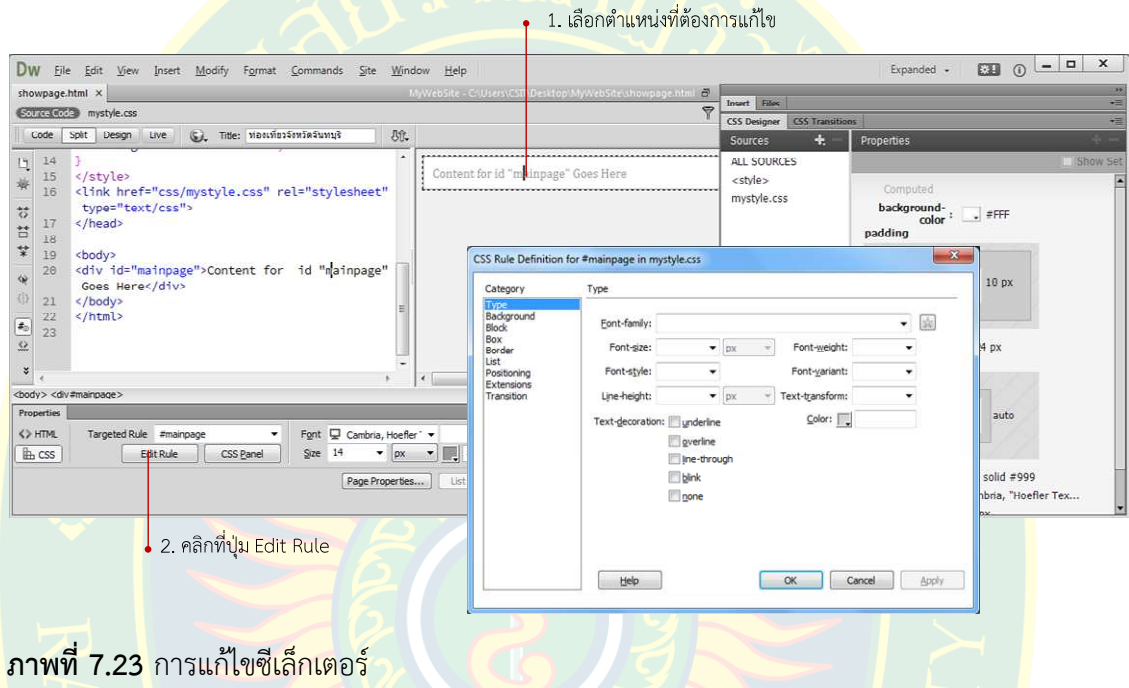

<mark>หลังจากแก้ไขคุณสมบัติเพิ</mark>่มเติมตามหมวดหมู่ที่ต้องการเรียบร้อยแล้ว ให้คลิกที่ปุ่ม OK เพื่อ ยื<mark>นยันการแก้ไข</mark> จากนั้นก็ทำการบันทึกไฟล์เอกสารซีเ<mark>อสเอส เท่านี้ก็สามารถใช้คุณสมบั</mark>ติใหม่ที่ กำห<mark>นดค่า และเรียกใ</mark>ช้งานได้ทันที

<mark>ในกรณีที่ต้องกา</mark>รแก้ไขรูปแบบการแสดงผลในฝั่ง CSS D<mark>esigner สามารถเ</mark>ลือกที่ซีเล็กเตอร์ ู่ที่ต้องการ <mark>จากนั้นกำหนดรูปแบ</mark>บการแสดงผลที่พาแนล Properties ตามที่ผู้พัฒนาต้องการ แต่เริ่มต้น ้จะต้องเลือก<mark>ที่อยู่ของซีเล็กเตอร์ที่ต้องการเสียก่อน เพื่อให้โปรแกรมรู้ว่า</mark>จะต้องแก้ไขรหัสคำสั่ง ู้ที่ตำแหน่งใด โดย<mark>การเลือกตำ</mark>แหน่<mark>งที่อยู่ที่พาแนล Source จากนั้นเลือ</mark>กซีเล็กเตอร์ที่ต้องการ เมื่อ กำหนดค่าเสร็จ โปรแกรม<mark>จะทำการสร้างรหัสคำสั่งไปยังตำแหน่ง</mark>ที่อ้างอิงแทนที่ค่าคุณสมบัติเดิมแบบ อัตโนมัติ

## **การแทรกแท็ก Header**

ตามมาตรฐานใหม่ของเอกสารเอชทีเอ็มแอลแท็ก <header> เป็นแท็กแบบคู่ ไว้สำหรับ กำหนดขอบเขตของหัวของเว็บ วิธีการแทรกขึ้นอยู่กับการจัดวางตำแหน่งของแท็กตามที่ผู้พัฒนา ต้องการ เช่น ในตัวอย่างต้องการแทรกไว้ในแท็กระหว่าง <div>ที่สร้างขึ้นในขั้นตอนแรก เริ่มต้นด้วย การลบข้อความที่โปรแกรมสร้างขึ้นเพื่<mark>อบอกตำแหน่</mark>งออกเสียก่อน ดังภาพที่ 7.24

ในตัวอย่างเป็นการแ<mark>ทรกแท็ก <header> ซ้อนอยู่ในระห</mark>ว่างแท็ก <div> โดยตั้งชื่อซีเล็กเตอร์ ูเป็นแบบไอดีซีเล็กเตอร์<mark>ว่า top จากนั้นคลิกปุ่ม OK เพื่อแทรกลงไปในหน้าเว็บเพจ ซ</mark>ึ่งการกำหนด ้รูปแบบการแสดงผล<mark>ผู้พั</mark>ฒน<mark>าสามารถกำหน</mark>ดค่าคุณ<mark>สมบั</mark>ติเพิ่มเติมได้ตามต้องการภายหลัง

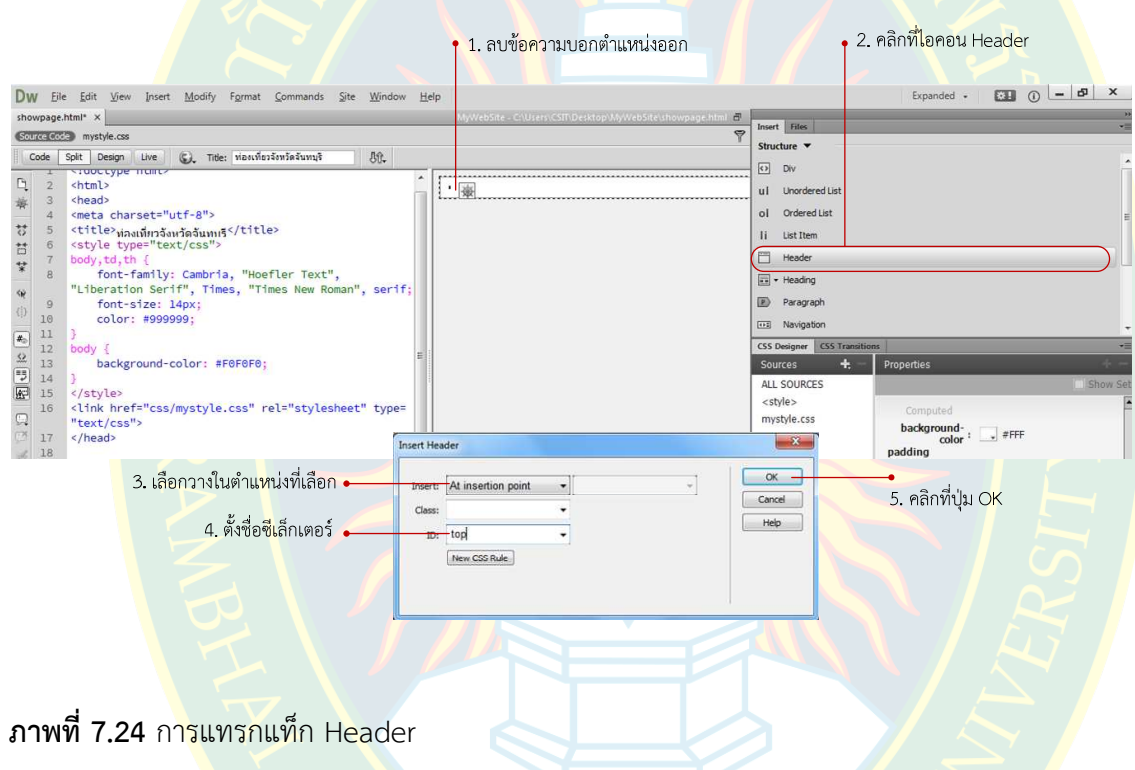

ซึ่งจะสังเกต<mark>เห็นว่าโปรแกรมจะสร้</mark>างแท็กขึ้นมาใหม่คือแท็ก <header id="top"> </div> ี และจะมีข้อความเพื่อระบุ<mark>ตำแหน่งของแท็กนั้น ดังภาพที่ 7.25</mark>

| Dw                                                                                            | Eile                                                                                                 | Edit<br>View<br>Commands Site<br>Window Help<br>Insert<br>Modify<br>Format |                                                               |                                   | B X<br>$\qquad \qquad$<br><b>ED</b> 0<br>Expanded + |  |
|-----------------------------------------------------------------------------------------------|----------------------------------------------------------------------------------------------------|----------------------------------------------------------------------------|---------------------------------------------------------------|-----------------------------------|-----------------------------------------------------|--|
|                                                                                               |                                                                                                    | showpage.html* X                                                           | 16<br>MyWebSite - CNUsers\CSIT\Desktop\MyWebSite\showpage.htm |                                   |                                                     |  |
| $\Rightarrow$<br>Collice Code mystyle.css                                                     |                                                                                                    |                                                                            | Insert Files                                                  |                                   |                                                     |  |
| 脉<br>Live<br>Title: ท่องเที่ยวจังหวัดจันทบุริ<br>Design<br>Code<br>Split<br>$G_{\mathcal{A}}$ |                                                                                                    |                                                                            | Structure v                                                   |                                   |                                                     |  |
|                                                                                               |                                                                                                    | LEAL/CSS 7                                                                 |                                                               | $\boxed{\bullet}$<br>Div          |                                                     |  |
| $\Box$<br>章                                                                                   | 18                                                                                                   |                                                                            | :Content for id "top" Goes Here                               | ul Unordered List                 |                                                     |  |
|                                                                                               | 19                                                                                                   | <body></body>                                                              |                                                               | ol Ordered List                   |                                                     |  |
| $\overrightarrow{O}$                                                                          | <div id="mainpage"><br/>20<br/><header id="top">Content for id "top" Gdes Here<br/>21</header></div> |                                                                            | li List Item                                                  |                                   |                                                     |  |
| tt pr                                                                                         |                                                                                                    |                                                                            |                                                               | m<br>Header                       |                                                     |  |
|                                                                                               | 22                                                                                                   |                                                                            |                                                               | $\boxed{\frac{1}{n-1}}$ + Heading |                                                     |  |
| 分                                                                                             | 23                                                                                                   |                                                                            |                                                               |                                   |                                                     |  |
|                                                                                               | 24                                                                                                   |                                                                            |                                                               | D<br>Paragraph                    |                                                     |  |

**ภาพที่ 7.25** ตัวอยางการแทรกแท็ก Header

#### **การกําหนดคุณสมบัติผDาน CSS Designer**

หากต้องการกำหนดคุณสมบัติเพิ่มเติมผู้พัฒนาสามารถสร้างซีเล็กเตอร์ในฝั่ง CSS Designer ยกตัวอย่าง เช่น สร้างแท็ก <div> ขึ้นมาโดยกำหนดชื่อเป็นไอดีซีเล็กเตอร์ชื่อว่า showimage แทรก ไว้ในระหว่างแท็ก <header> ดังภาพที่ 7.26

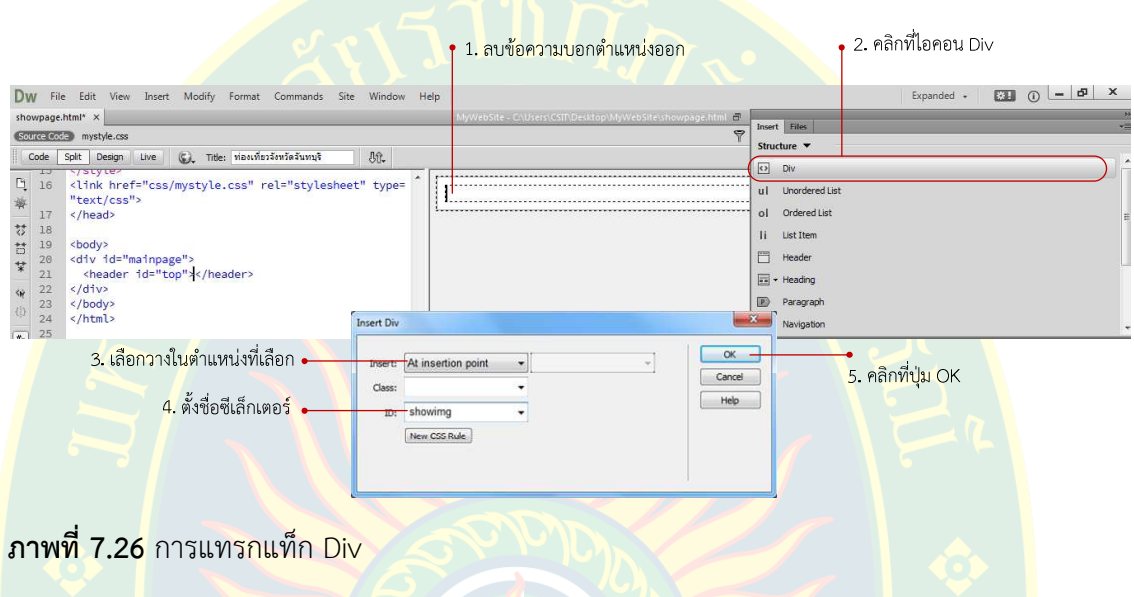

หลังจากสร้างแท็กโครงสร้างเรียบร้อ<mark>ยแ</mark>ล้ว ที่ฝั่งพาแนล CSS Designer ผู้พัฒนาจะต้องสร้าง <mark>ี่ซีเล็กเตอร์ เพื่อกำหนดรูปแบบการแสดงผลแท็กที่สร้างขึ้น โดยมีขั้นตอนการสร้าง และก</mark>ำหนดค่า <mark>ี ซีเล็กเตอร์ ดัง</mark>ภาพที่ 7.27 หากเป็นคลาสซีเล็กเตอร์ ให้ใช้เครื่องหมาย Dot(.) นำหน้าชื่อ ห<mark>า</mark>กเป็นไอดี ี่ ซีเล็กเตอร์ใช้เครื่องหมาย ชาร์ป (#) นำหน้าชื่อ เมื่อตั้งชื่อแล้วเสร็จกดปุ่ม Enter เพื่อยืนยัน

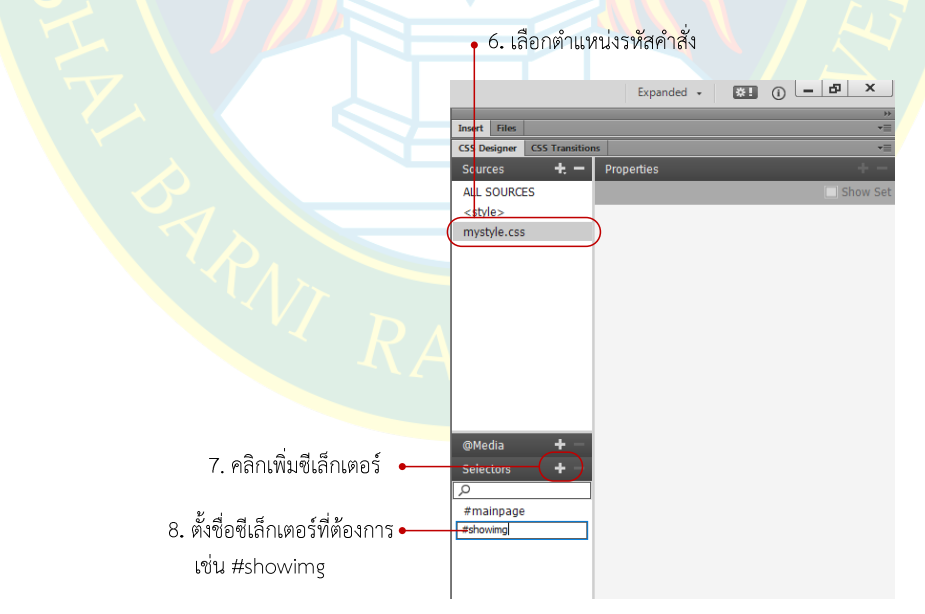

**ภาพที่ 7.27** เพิ่มตีเล็กเตอร์

จากนั้นที่พาแนล Properties จะปรากฏรูปแบบการกำหนดค่าตามหมวดหมู่ที่ต้องการ ยกตัวอย่าง เช่น ต้องการกำหนดความสูง ดังภาพที่ 7.28 ในขั้นตอนที่ 9 ซึ่งจะมีไอคอน �� สำหรับปิด การแสดงผลของรหัสคำสั่ง หรือ [w] เพื่อลบการกำหนดค่าให้กับซีเล็กเตอร์

ที่คุณสมบัติ background-image เป็นการเลือกภาพมาเป็นพื้นหลังของซีเล็กเตอร์ที่ต้องการ เมื่อเลือกภาพเสร็จแล้ว ให้คลิกที่ปุ่ม OK เพื่อยืนยันการกำหนดค่าคุณสมบัติ ดังภาพที่ 7.28

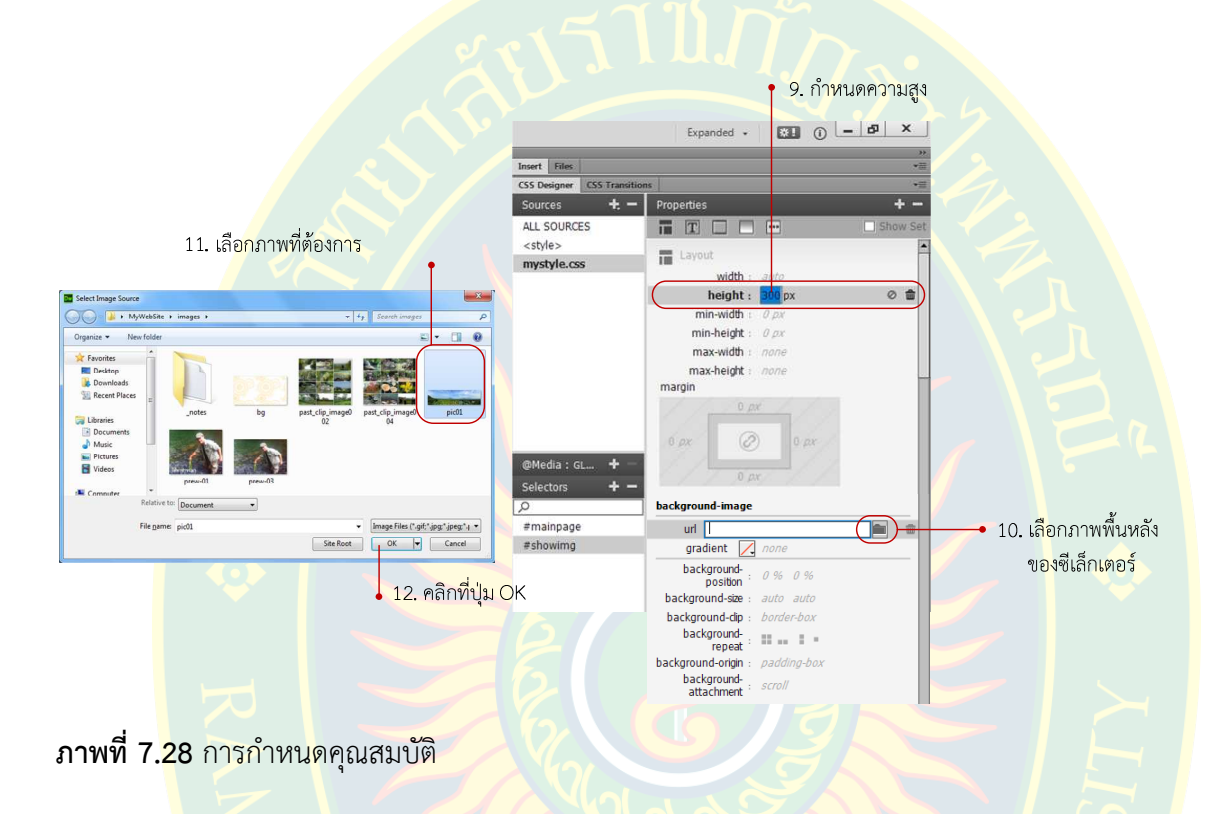

ิลอ<mark>งทดสอบการแสดงผลผ่านหน้าจอ</mark>เว็บบราวเซอร์โดยกดปุ<mark>ม F12 หรือ ทดสอบผ่านโปรแกร</mark>ม

เว็บบราวเซอ<mark>ร์อื่น ตามความต้องกา</mark>รของผู้พัฒนา ผลจะปรากฏดังภาพที่ 7.29

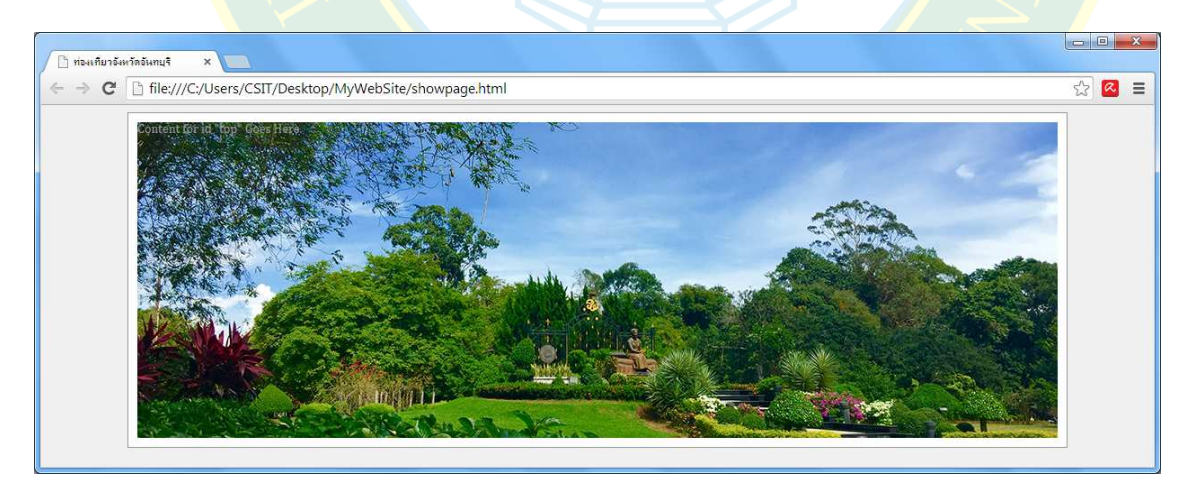

**ภาพที่ 7.29** ตัวอยางการแสดงผล

ในส่วนหัวของเว็บ ผู้พัฒนาสามารถแทรกข้อความที่เป็นชื่อหรือรายละเอียดของเว็บไซต์ได้ ี่ เพื่อความเป็นเอกลักษณ์ในหน้านั้น ๆ เช่น ต้องการแทรกคำว่า "วังสวนบ้านแก้ว" ซึ่งเป็นชื่อของ สถานที่ท่องเที่ยว ซึ่งเป็นการแทรกแท็ก <div> โดยให้ใช้คลาส txt-head ตัวอย่างดังภาพที่ 7.30

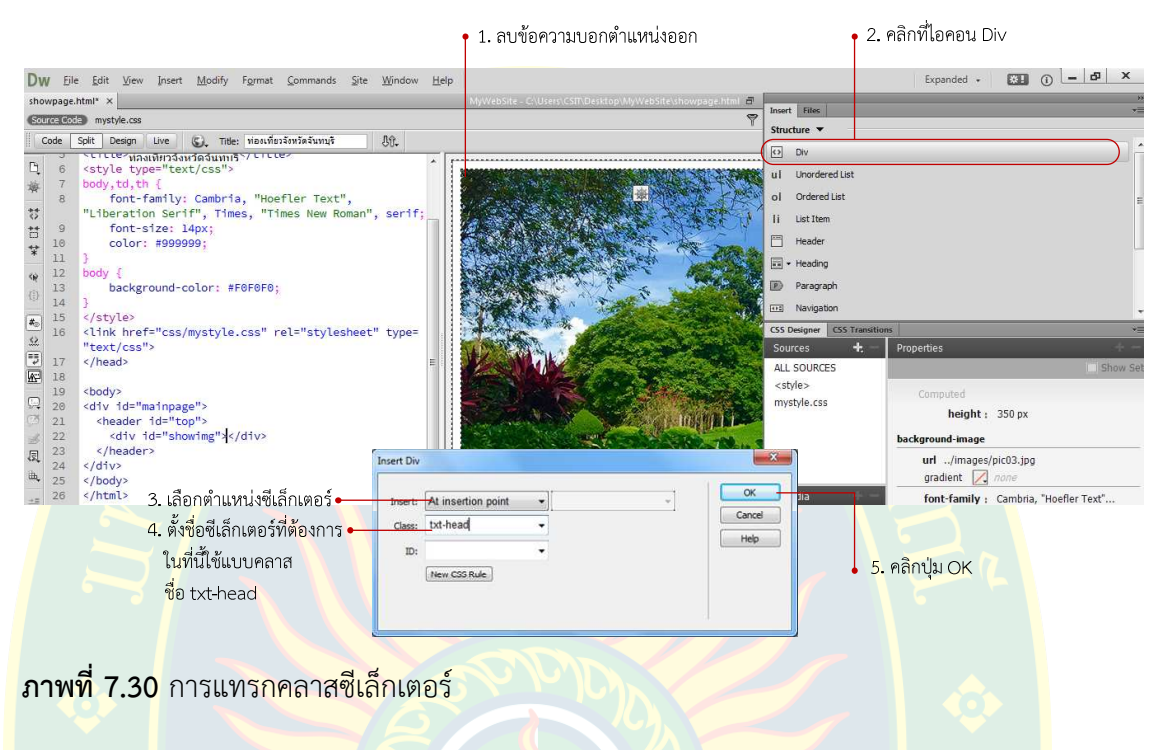

ี่ที่พาแนล CSS Designer ทำการสร้างซีเล็กเตอร์แบบคลาสซีเล็กเตอร์ เพื่อกำหนดค่า คุณสมบัติ วิธีการสร%างคลาสซีเล็กเตอร ดังภาพที่ 7.31

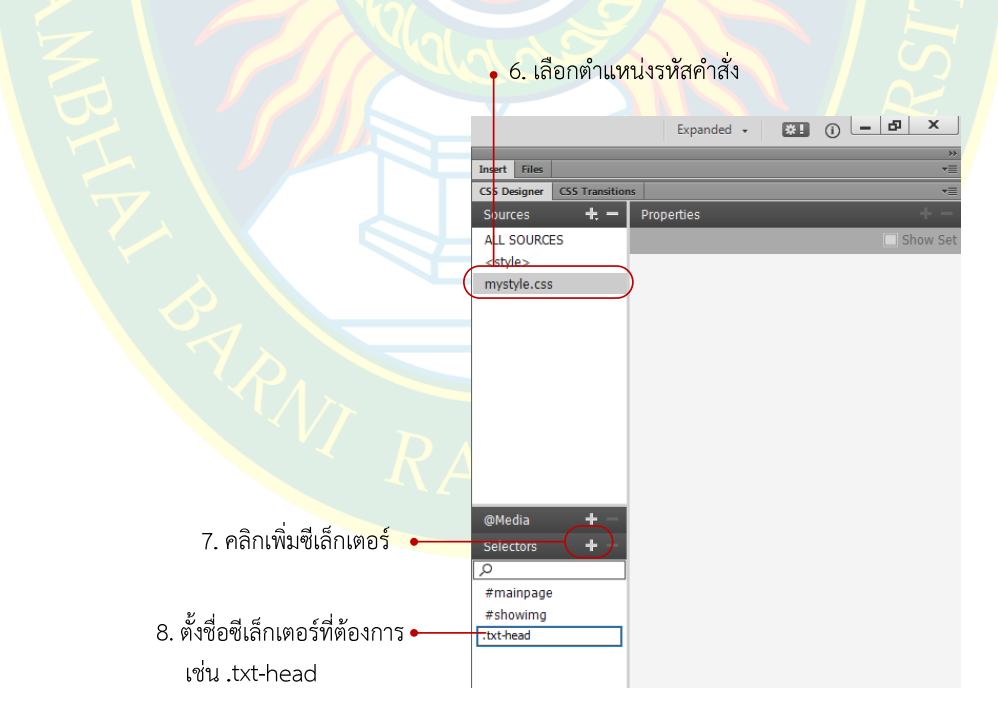

**ภาพที่ 7.31** การสร้างคลาสซีเล็กเตอร์

ิหลังจากสร้างคลาสซีเล็กเตอร์แล้ว ให้ทำการกำหนดคุณสมบัติของข้อความที่แสดงผล เช่น การจัดขนาดของฟอนต์ สีของฟอนต์ ตำแหน่งการจัดวาง เป็นต้น ดังภาพที่ 7.32

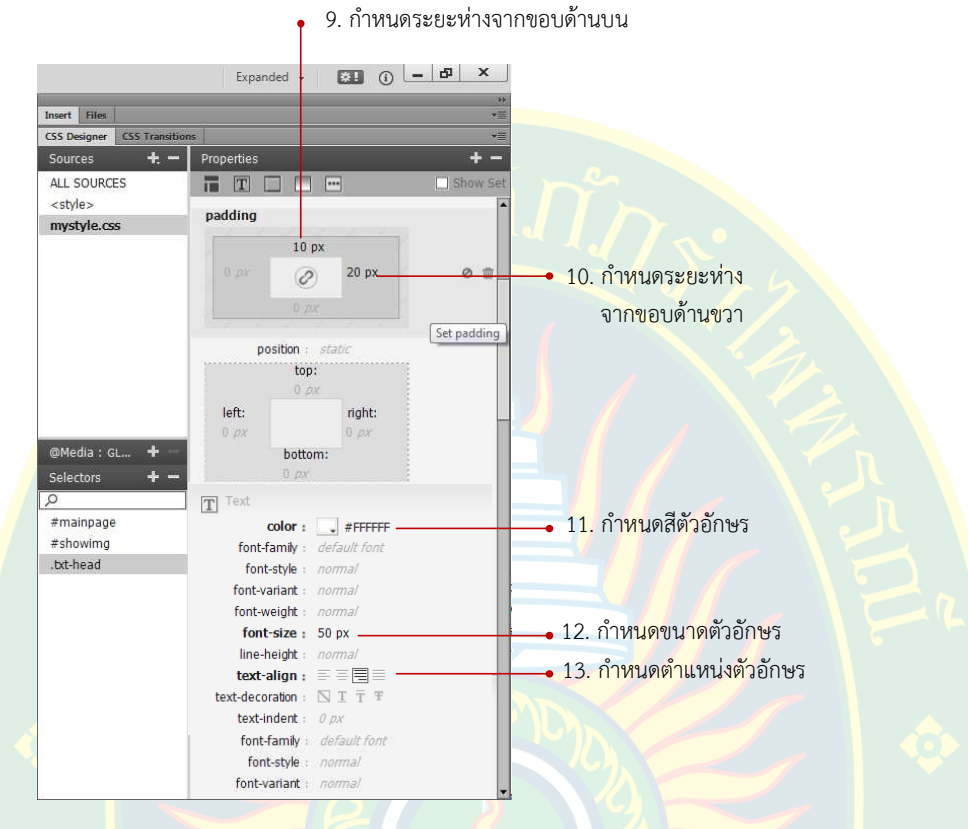

**ภาพที่ 7.32** กำหนดคุณสมบัติให้ซีเล็กเตอร์

ี หลังจากกำหน<mark>ด</mark>คุณสมบัติ<mark>ให้กับซีเล็กเตอร์เรียบร้อยแล้ว ให้ผู้พัฒนาเปลี่ยน</mark>ข้อความเพื่<mark>อใ</mark>ห้เป็น ู้ ชื่อของสถา<mark>นที่ท่องเที่ยว ห</mark>รือ ข้<mark>อความของเว็บเพจนั้น ๆ เช่น เปลี่ยนชื่อเป็น "วังสวนบ้านแก้ว" แล้ว</mark> ลองทดสอบการแสดงผลผานเว็บบราวเซอร ตัวอยางการแสดงผล ดังภาพที่ 7.33

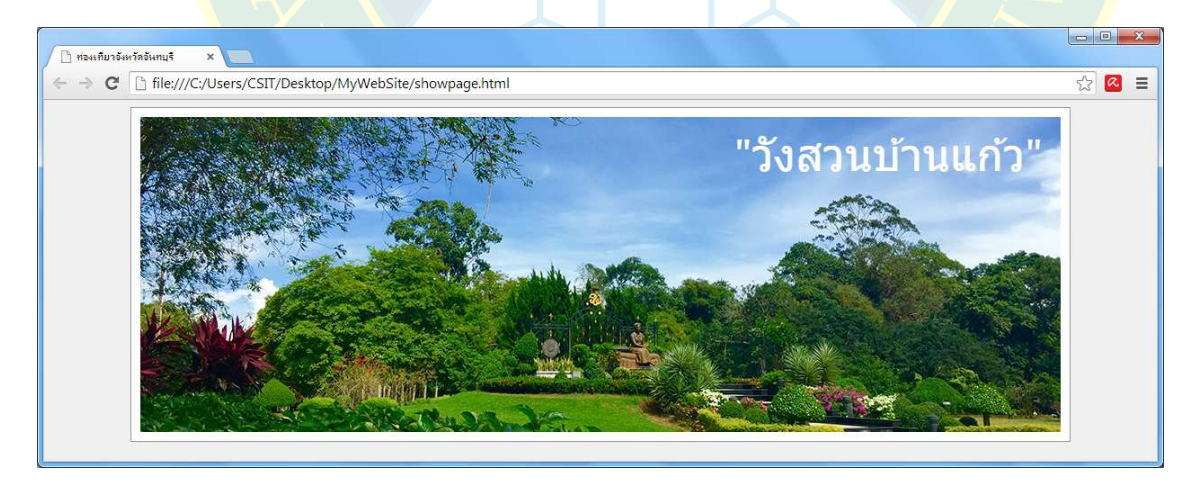

**ภาพที่ 7.33** ตัวอยางการแสดงผล

#### **การแทรกแท็ก Article**

แท็ก <article> เป็นแท็กใหม่ในเอกสารเอชทีเอ็มแอล ซึ่งประกาศใช้ในกรณีที่ต้องการแทรก เนื้อหา หรือ ข้อมูลที่นำเสนอในหน้าเว็บเพจ ซึ่งมีวิธีการแทรกแท็ก <article> ดังภาพที่ 7.34

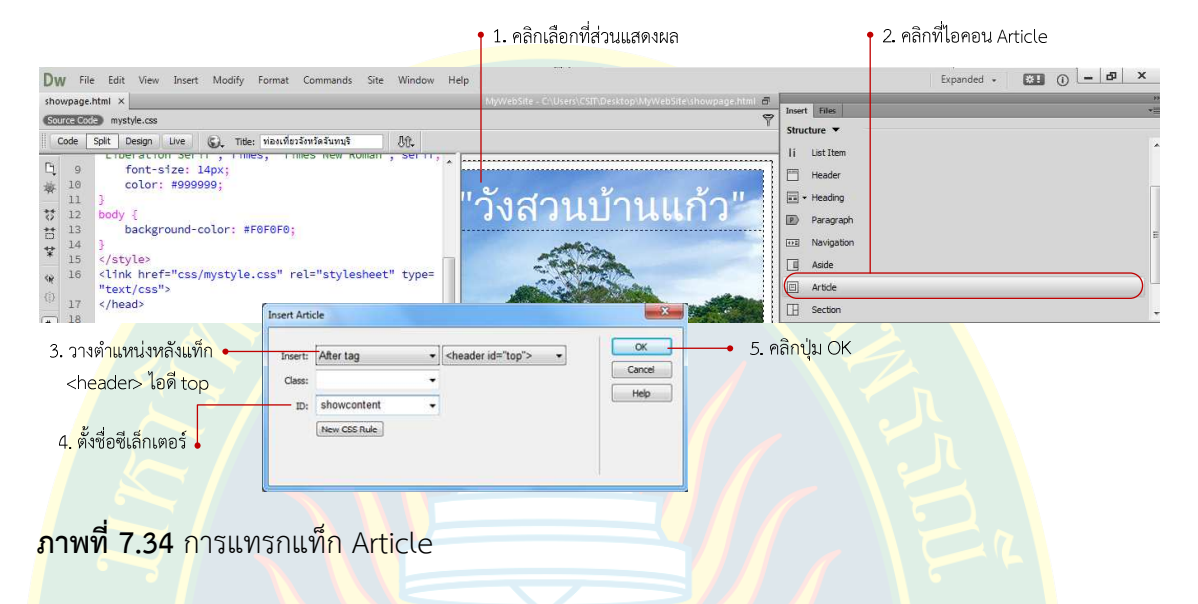

ี หลังจากแทรกแท็กลงไปในหน้าเว็บเพจแล้ว ผู้พัฒนาสาม<mark>ารถสร้างซี</mark>เล็กเตอร์ แล้วกำหนด ้รูปแบบตา<mark>ม</mark>ที่ต้องก<mark>าร ซึ่งแท็กที่แทรกลงไป จะ</mark>วางไว้หลัง<mark>จากแท็ก <header> เพื่อให้ผู้พัฒนา</mark>ได้แทรก เนื้อหาได้ต<mark>า</mark>มที่ต้องการ เช่น ก<mark>ารคั</mark>ดลอกเนื้อหามาจากโปรแกรมอื่น แล้ววางเนื้อหาลงในหน้าเว็บเพจ ตัวอยางดังภาพที่ 7.35

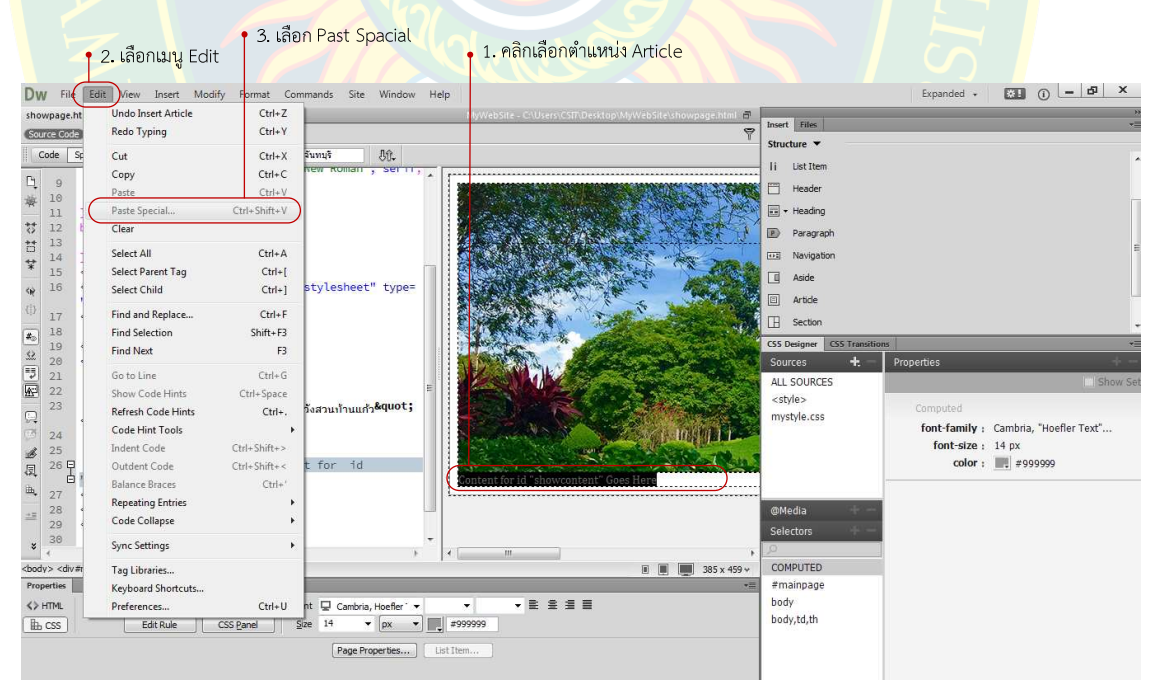

**ภาพที่ 7.35** การวางเนื้อหา

ิหลังจากวางเนื้อหาแล้ว ผู้พัฒนาควรมีการจัดวางรูปแบบ ตกแต่งให้มีความสวยงามตามที่ ผู้พัฒนาต้องการ ทั้งนี้สามารถจัดการหัวเรื่อง จัดย่อหน้า หรือ การแทรกภาพลงไปในหน้าเว็บเพจ เพื่อ ้ ความน่าสนใจ เป็นต้น ตัวอย่างการแสดงผลดังภาพที่ 7.36

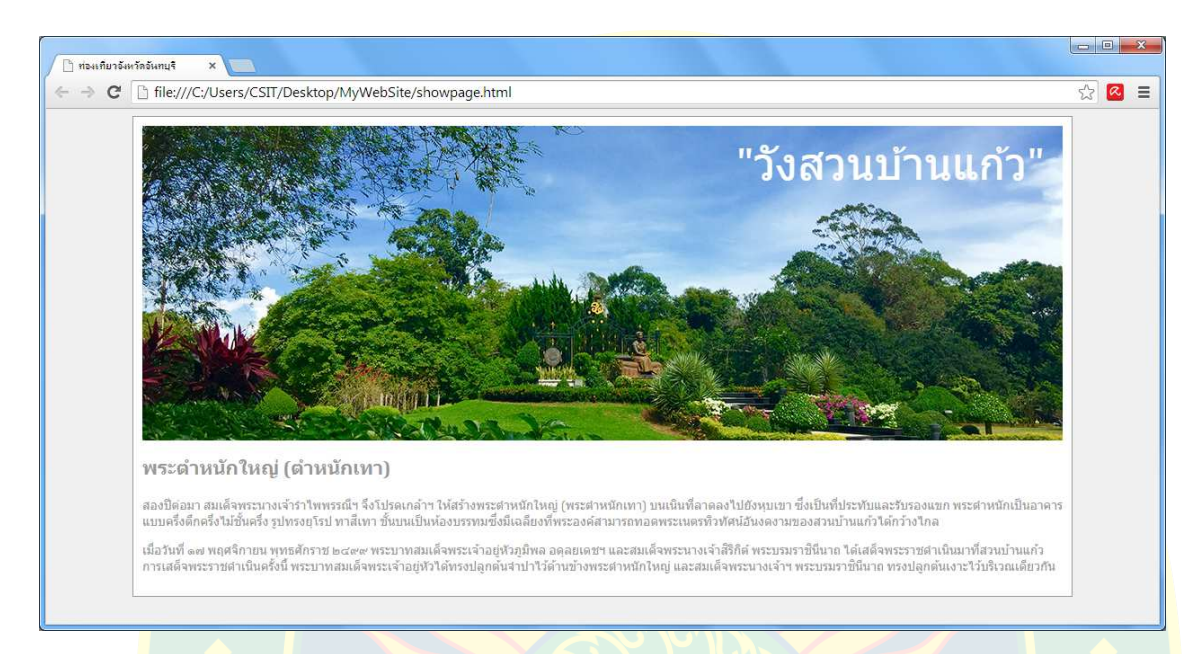

#### **ภาพที่ 7.36 ตัวอย**่างการแสดงผลหน้าเว็บเพจ

#### **สรุป**

้ใ<mark>น</mark>บทนี้ได้กล่าวถึงการออกแบบโครงสร้างของเว็บเพจเบื้องต้น การเรียกใช้งานไฟล์เอกสาร ซีเอสเอส ทั้งนี้การเรียกใช%งานแบบ External Style มีประโยชนมากสําหรับการออกแบบ และพัฒนา เว็บไซต์ที่มีจ<mark>ำนวนหน้าเอก</mark>สารมาก และเป็นพื้นฐานสำหรับการเขียนโปรแกรมบนเว็บไซต์ ซึ่งการ ี เรียกใช้งานซีเล็<mark>ก</mark>เตอร์ และการกำหนดค่าคุณสมบัติอื่น ๆ ของซีเล็กเตอร์ จะเป็นพื้นฐานในการใช้งาน โปรแกรมขั้นสูงต่อ<mark>ไป</mark>

ู เนื้อหาที่พูด<mark>ถึงเป็นเพียงการแทรกแท</mark>็ก กำหนดซีเล็กเตอร์ <mark>และการกำหนดคุณสม</mark>บัติ เฉพาะ ู บางคุณสมบัติเท่านั้น ซึ่ง<mark>จะเป็นพื้นฐานให้ผู้พัฒนารู้จักการเรียกใ</mark>ช้งานแท็<mark>ก การจัดวา</mark>ง รวมไปถึงการ กำหนดคุณสมบัติการแสดงผลให้กับแท็ก โดยใช้ซีเล็<mark>กเตอร์ในภาษาซีเอสเอส ซึ่งใ</mark>นขั้นตอนการพัฒนา ้จะเห็นได้ว่าโปรแกรมได้สร้างไฟล์เอก<mark>สารเอชทีเอ็มแอล เพื่อสร้างรหัส</mark>คำสั่งตามที่ผู้พัฒนาต้องการ ซึ่งทุกครั้งที่มีการแก้ไขรูปแบบการแสดงผลจะต้องทำการบันทึกไฟล์ก่อนออกจากโปรแกรม

่ ในบทถัดไปจะได้กล่าวถึงแท็กโครงสร้างอื่น ๆ การจัดการเนื้อหาเพื่อความสวยงามของเว็บเพจ ที่พัฒนา การสร้างตาราง การสร้างเมนหลัก รวมไปถึงการลิงค์เชื่อมโยงแต่ละหน้าเข้าหากัน

#### **แบบฝoกหัดบทที่ 7**

ตอบคําถามตอไปนี้

- 1. โครงสร้างเว็บไซต์ประกอบไปด้วยอะไรบ้าง
- 2. แท็กสำหรับจัดโครงสร้างเว็บไซต์มีแท็กใดบ้าง และมีหน้าที่อย่างไร
- 3. โครงสร้างของเว็บไ<mark>ซต์มีกี่ประเภท อะไรบ้าง</mark>
- ี่ 4. การสร้างไฟ<mark>ล์เ</mark>อกสารซีเอสเอสไว้ภายนอกมีประโยชน์อย่างไร
- 5. CSS Rule Definition มีเครื่องมือสำหรับจัดการคุณสมบัติกี่หมวดหมู่อะไรบ้าง
- 6. แท็ก <header> มีประโยชนอยางไร
- 7. จงบอกวิธีการแทรกแท็ก <header>
- <mark>8. หากต้องการ</mark>กำหนดคุณสม<mark>บัติ</mark>ให้กับแท็ก <header> มีขั้นตอน <mark>และวิธีการอย่าง</mark>ไรบ้าง
- 9. แท็ก <article> มี<mark>ประโยชน์อย</mark>่างไร
- 10. หากต้องการแทรกเนื้อหาลงไปในระหว่างแท็ก <article> มีขั้นตอน และวิธีการอย<mark>่า</mark>งไร

#### ี่เอก<mark>สารอ้า</mark>งอิง

ี **มหาวิทยาลัยราชภัฏร<mark>ำไพพรรณี.</mark> 2557.** หน้<mark>าโฮมเพจมหาวิทยาลัยราชภั</mark>ฏรำไพพรรณี. [ออนไลน์]

2557. [สืบค้นเมื่อ 30 พฤศจิกายน 2557.] http://www.rbru.ac.th

ี<mark>disneyworld.disney.go.com. 2557.</mark>Disneyworld. [ออนไลน์] 2557. [สืบค้นเมื่อ 30

พฤศจิกายน 2557.] https://disneyworld.disney.go.com/new-fantasyland/.

egat.co.th. 2557. โฮมเพจ egat.co.th. [ออนไลน์] 255<mark>7. [สืบค้นเมื่อ 30 พฤศจิกายน 2</mark>557.]

http://www.egat.co.th/.

**honda.co.th. 2557.** โฮมเพจ honda.co.th. [ออนไลน์] 2557. [สืบค้นเมื่อ 30 พฤศจิกายน 2557.] http://www.honda.co.th/th/home.

<mark>kapook.com. 2557. กระปุก. [ออนไลน์] 2557. [สืบค้นเมื่อ 11 พฤศจิกายน 2</mark>557.] http://www.kapook.com.

pramool.com. 2557. โฮมเพจ pramool.com. [ออนไลน์] 2557. [สืบค้นเมื่อ 30 พฤศจิกายน 2557.] http://www.pramool.com.

**sanook.com. 2557.**Homepage www.sanook.com. [ออนไลน์] 2557. [สืบค้นเมื่อ 28 พฤศจิกายน 2557.] http://www.sanook.com.

**W3Schools. 2557.**HTML5 New Elements.*W3Schools.*[ออนไลน์] 2557. [สืบค้นเมื่อ 30 พฤศจิกายน 2557.]

http://www.w3schools.com/html/html5\_new\_elements.asp.

**w3schools.com. 2557.**CSS Reference. [ออนไลน์] 2557. [สืบค้นเมื่อ 29 พฤศจิกายน 2557.] http://www.w3schools.com/cssref/.

**wechoosethemoon.org. 2557.**Homepage wechoosethemoon.org. [ออนไลน] 2557. [สืบค%นเมื่อ 30 พฤศจิกายน 2557.] http://wechoosethemoon.org/.

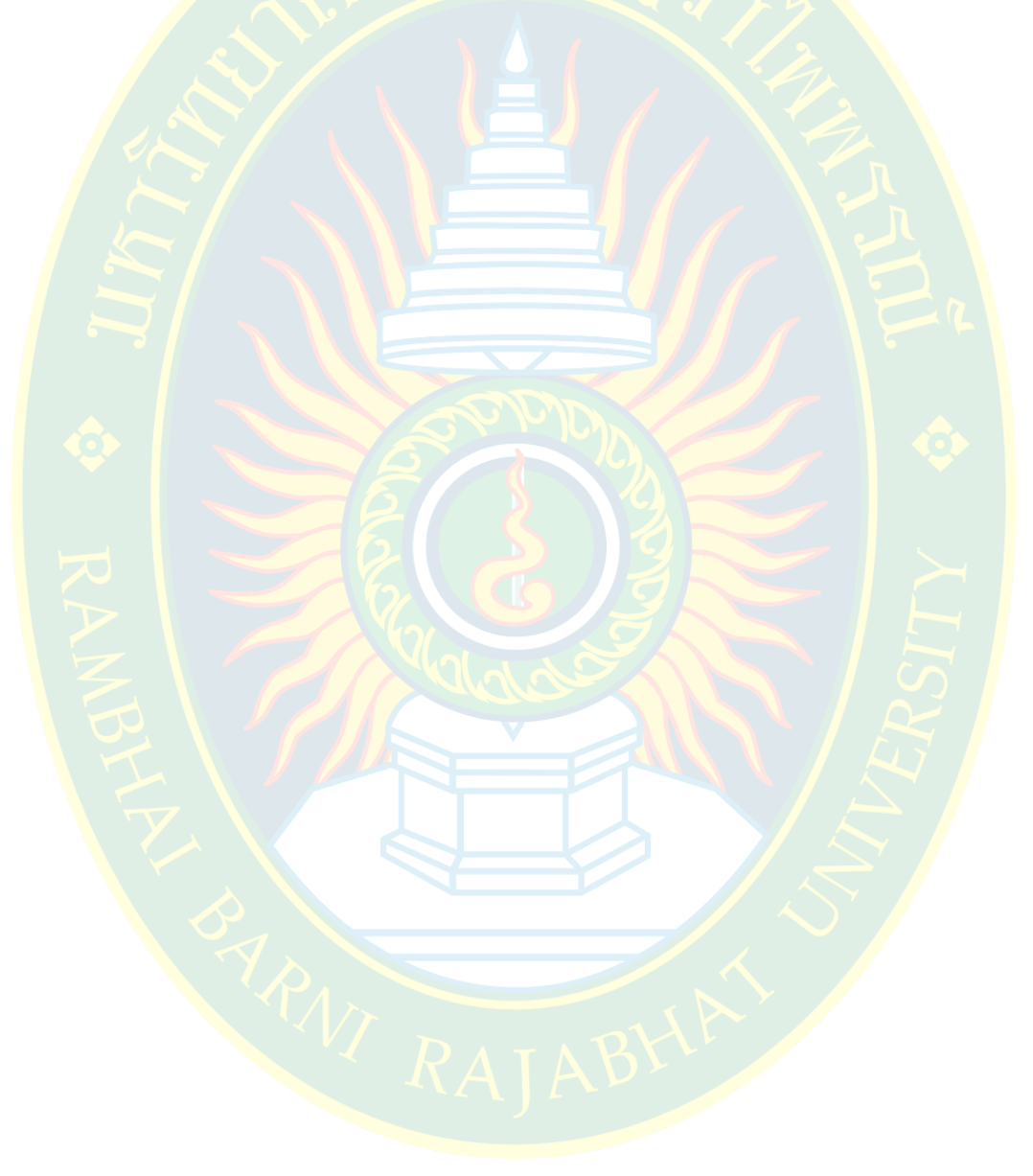